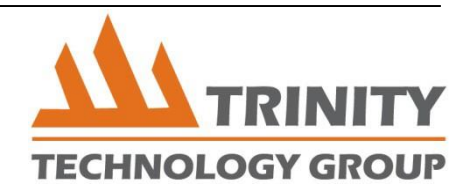

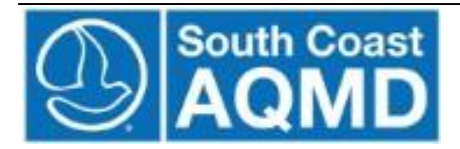

# **South Coast Air Quality Management District (SCAQMD) Online Application Database CMP Online Application Tool Applicants User Guide Version 1.0**

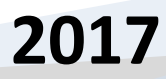

## **Contents**

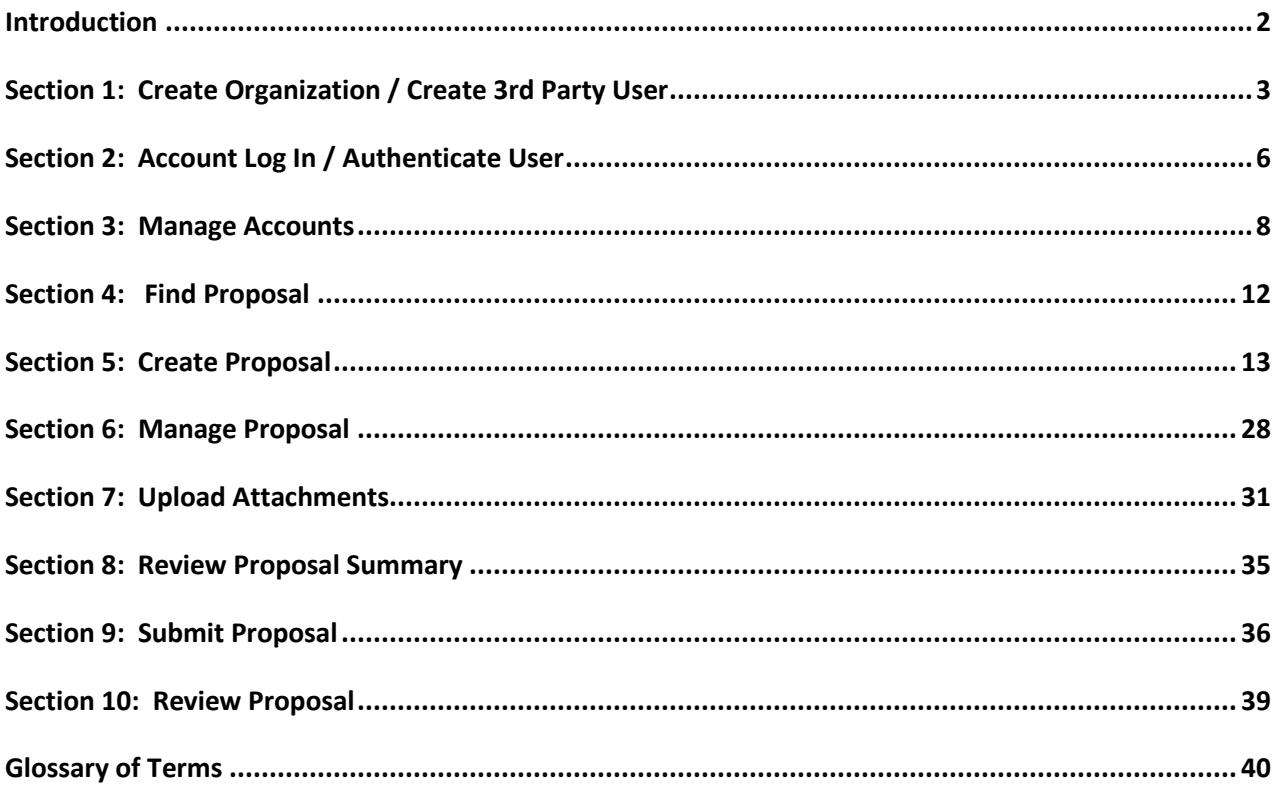

"This report was prepared as a result of work sponsored, paid for, in whole or in part, by the South Coast Air Quality Management District (SCAOMD). The opinions, findings, conclusions, and recommendations are those of the author and do not necessarily represent the views of SCAOMD. SCAOMD, its officers, employees, contractors, and subcontractors make no warranty, expressed or implied, and assume no legal liability for the information in this report. SCAOMD has not approved or disapproved this report nor has SCAOMD passed upon the accuracy or adequacy of the information contained herein."

#### <span id="page-1-0"></span>**Introduction**

The South Coast Air Quality Management District (SCAQMD) has created an Online Application Database (or System) to improve grant program administration for the Carl Moyer Program. SCAQMD staff and applicants will use OAD online application tool in lieu of the paper application process.

This document provides step-by-step instructions for completing and reviewing an online application. This includes all features related to applicants, third parties, proposal creation, proposal management, proposal submittal, and proposal and organization account administration.

Each section represents functionality that the system supports. As needed, use this user guide for reference when completing a particular function.

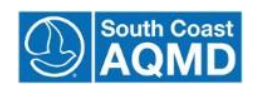

## <span id="page-2-0"></span>**Section 1: Create Organization / Create 3rd Party User**

The purpose of this training module is to show a potential applicant how to create a primary account for their organization and/or a third party user.

The primary end-user for this module is the general public whose goal is to create an organizational account in order to apply for a Carl Moyer grant. The grants staff may also need to create organizational accounts for paper applicants.

#### Create an Applicant Organization:

1. Click on the Create an Account link to create a newaccount:

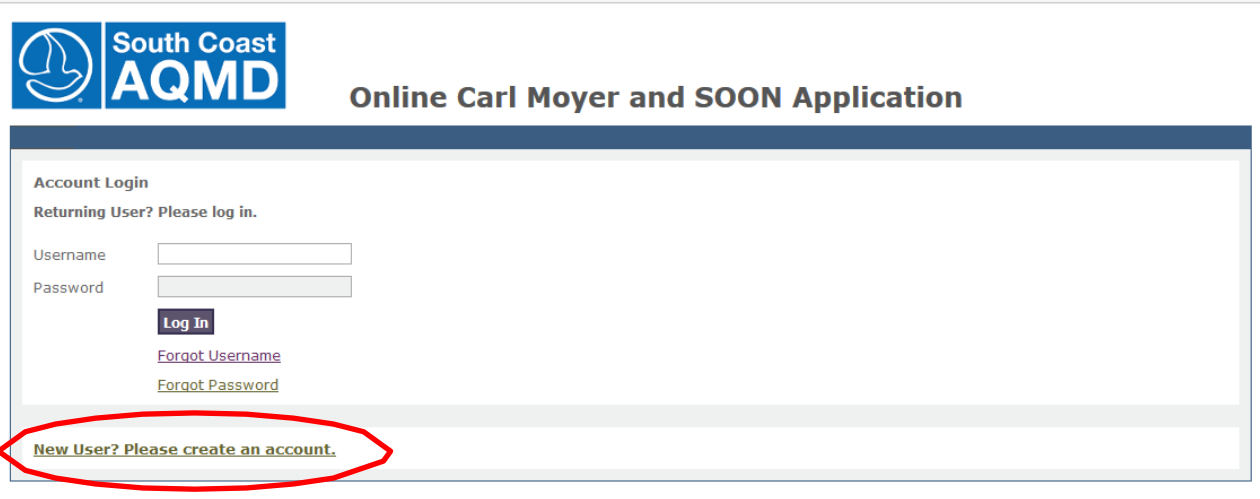

2. To create a new applicant organization account, click on the "Create Organization Account" button:

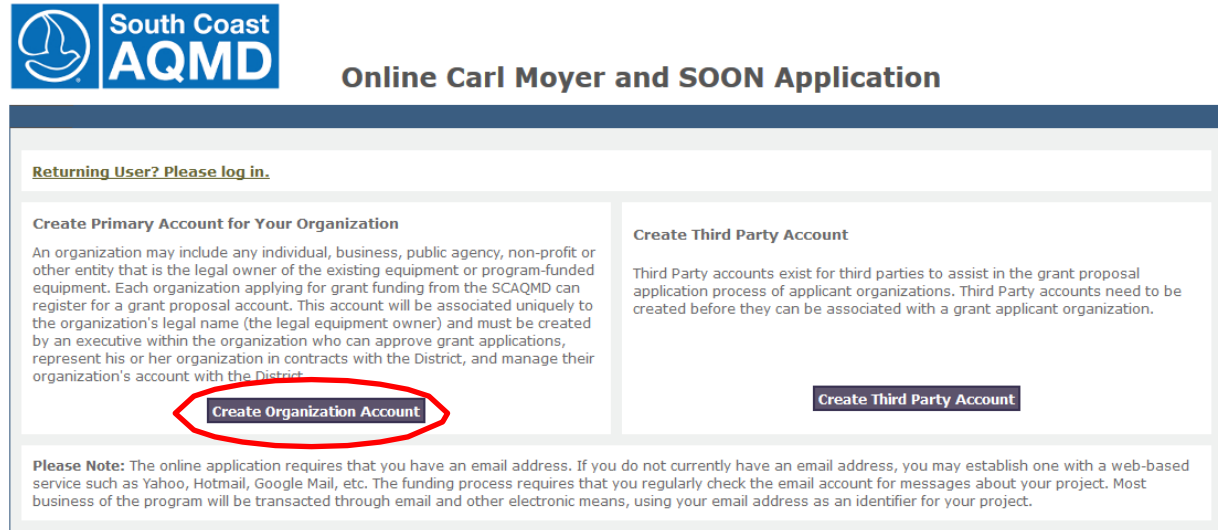

3. Enter Organization Information (Legal Name of Organization, Mailing Address, City, County, State, and Zip) and Account Owner account information (First Name, Last Name, E-mail, Phone Number, Fax Number, and Username).

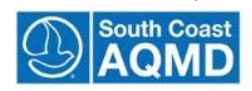

4. Click submit.

Note:

The system will verify if the combination of organization name and address is in the database. If the combination is unique, the system will display a registration confirmation.

If combination is not unique, the account creation will not be permitted.

An e-mail will be sent to the user's e-mail address (see below). The e-mail will contain a link that the recipient must use to log into the new account. You must click on the email link to complete your registration into the system:

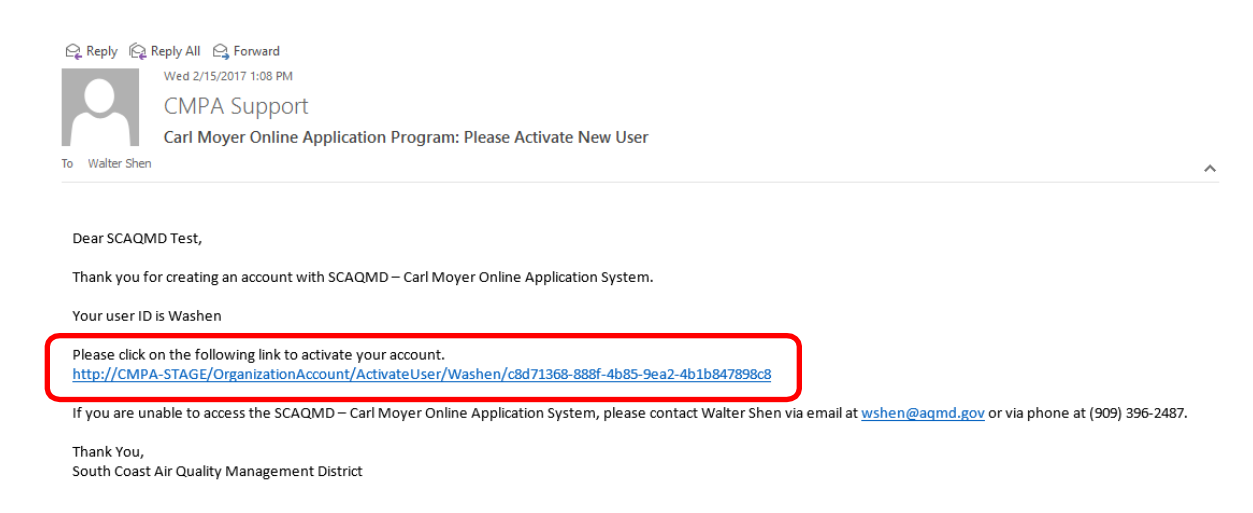

#### Create Third Party Organization:

1. To create a new third party organization account, click on the "Create 3rd Party Account" button:

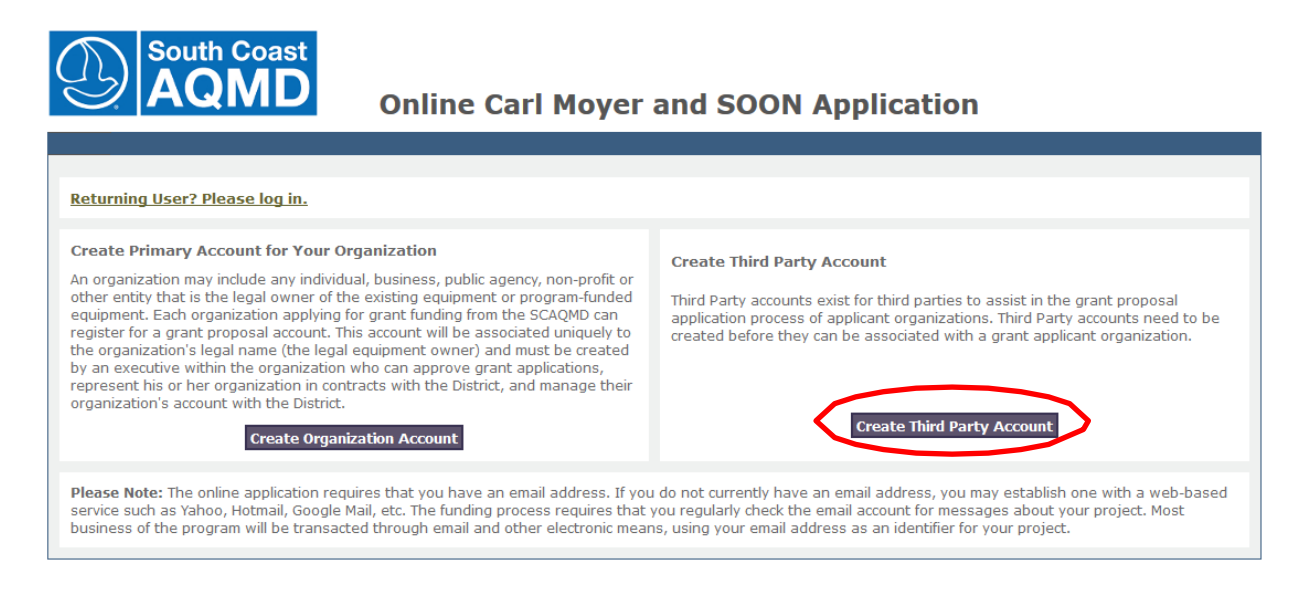

- 2. Enter the Third Party Organization Information (Legal Name of Organization) and Account Owner account information (First Name, Last Name, E-mail, Phone Number, Fax Number, and Username).
- 3. Click submit.

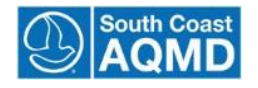

#### Note:

A valid e-mail address must be entered. The system will use the e-mail address provided to forward an account activation e-mail that MUST be used to activate the account before the new account can be accessed.

Click on the link to go to the account activation page:

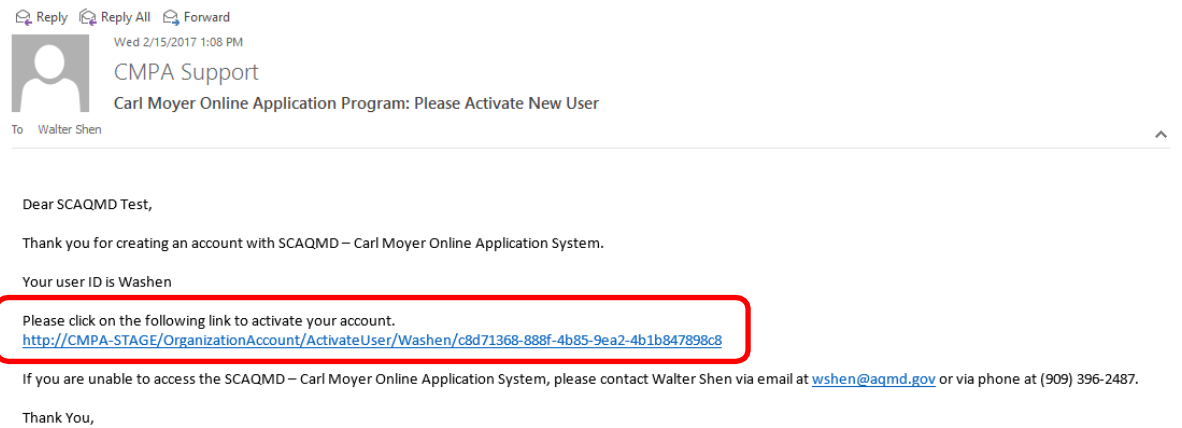

South Coast Air Quality Management District

Note:

The system will verify if the combination of organization name and address is in the database. If the combination is unique, the system will display a registration confirmation.

If combination is not unique, the account creation will not be permitted.

An e-mail will be sent to the user's e-mail address. The e-mail will contain a link that the recipient must use to log into the new account.

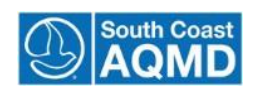

## <span id="page-5-0"></span>**Section 2: Account Log In / Authenticate User**

The purpose of this training module is to show grant applicants how to log in and be authenticated by the system. The primary end-user for this module is the grant applicant from the general public.

1. Enter username and password:

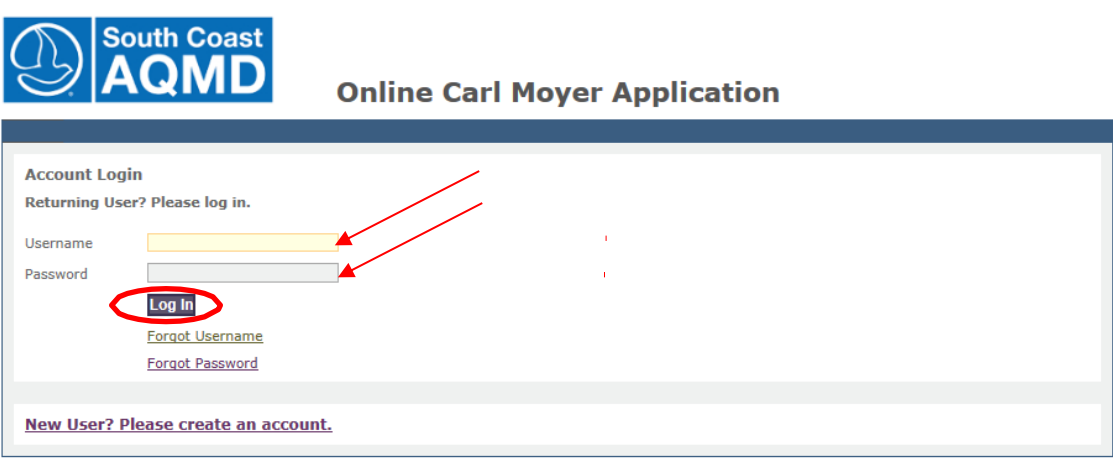

2. Click the "Login" button.

Note:

The system validates the username and password and opens the proposal management page for the user's organization showing the existing organization, user, and proposal information.

#### **Forgotten Password**

1. Click on the "Forgot Password" link.

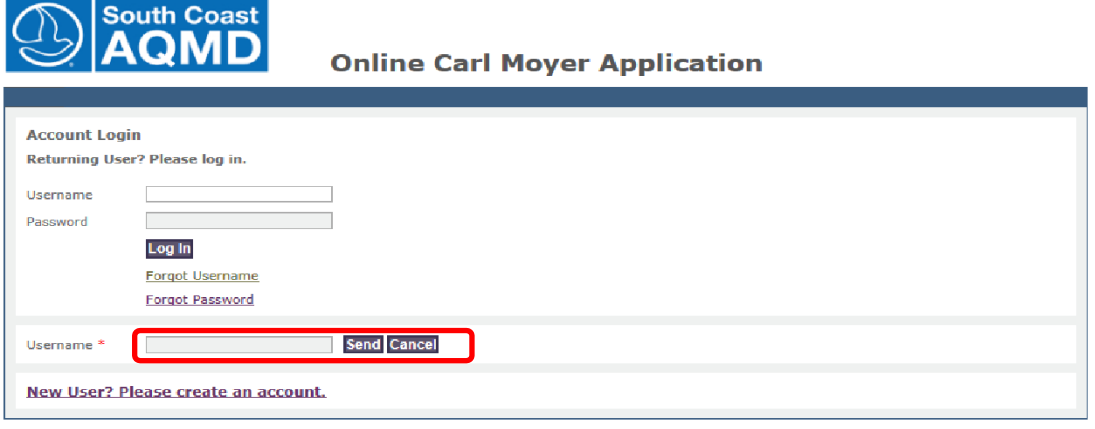

Note:

A page will load that requesting the username be completed. Click "Send" to have a temporary password sent to your e-mail account. To change the primary username on an organization account, please contact SCAQMD.

The system will reassign a new "Temporary Password". This will be sent to the Email address the User has supplied when creating their account, Organization or Third Party.

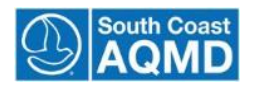

#### **Forgotten Username**

1. Click on the "Forgot Username" link:

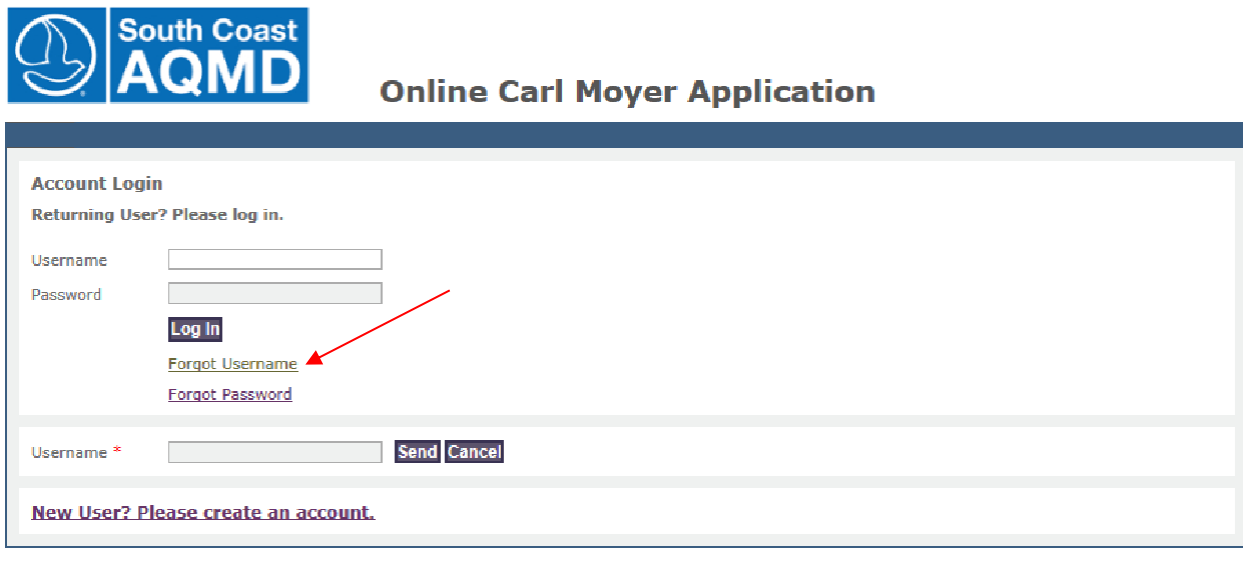

2. Enter the email address that you used when creating your organizations account:

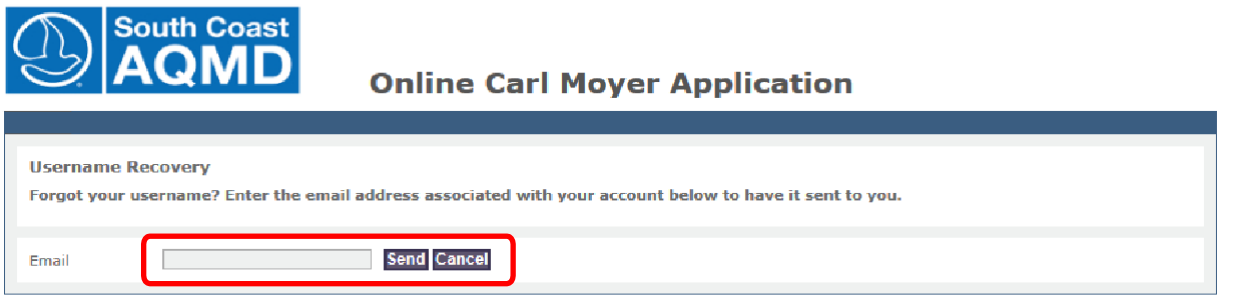

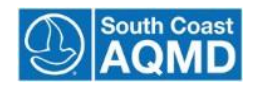

## <span id="page-7-0"></span>**Section 3: Manage Accounts**

The purpose of this training module is to show the organization account owner how to manage the organization and third party accounts. The primary end-user for this module is the organization account owner who would like to modify the organization and/or third party accounts.

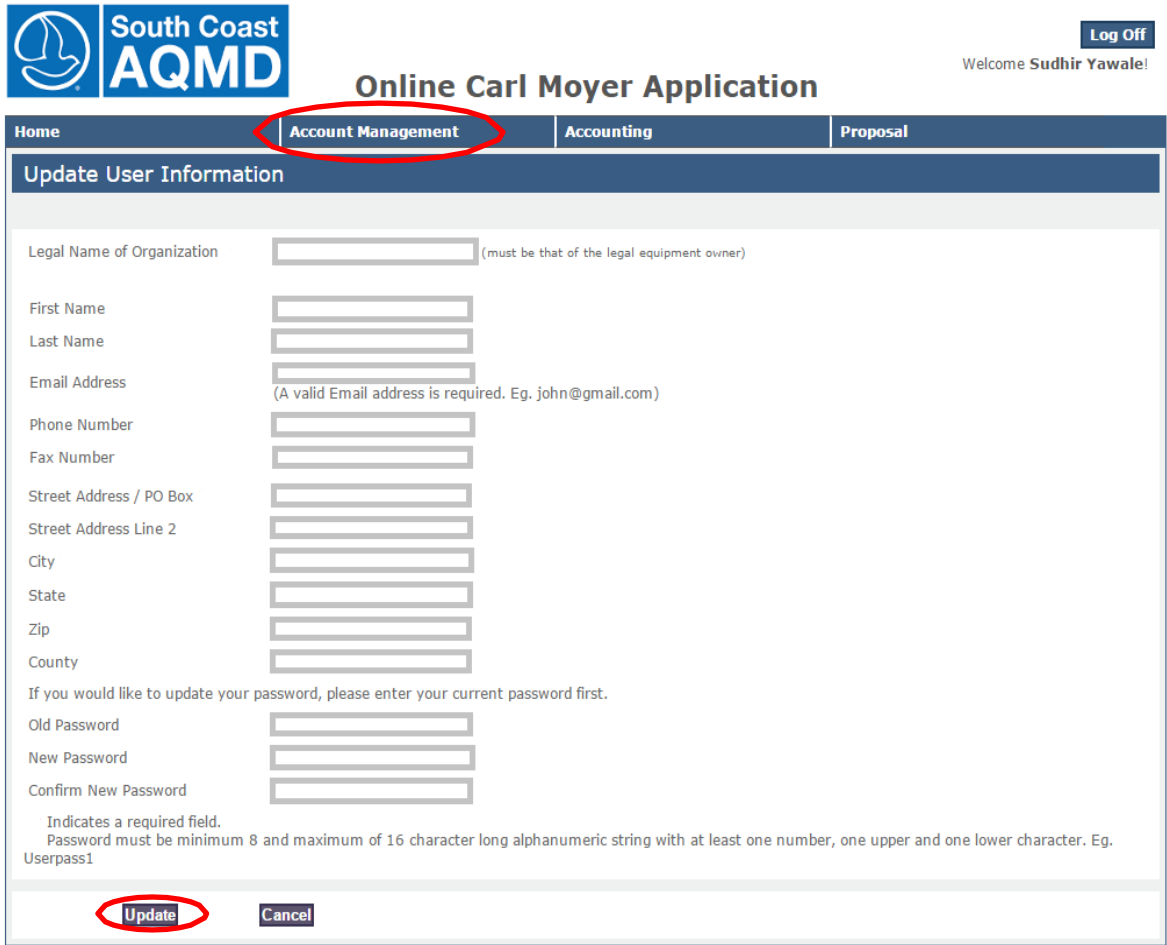

#### **Update User Information**

- 1. Click on Account Management from the top navigation menu.
- 2. Select the Manage My Info.
- 3. Update user information and/or changes password.
- 4. Click the "Update" button to save changes.

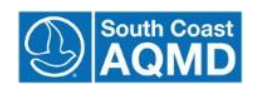

#### **Authorize a Third Party**

This functionality allows an organization account owner to grant access to a third party (vendor, contractor, etc.) specific proposal. Once access has been granted, a third party user can work on an existing proposal. This includes entering and editing any information pertaining to the proposal application. Third parties cannot edit organization account information. Also third parties cannot create or submit proposals. Third Party accounts exist for third parties to assist in the grant proposal application process of applicant organizations. Third Party accounts need to be created before they can be associated with a grant applicant organization.

1. Select "Authorize third party" from the Proposal tab on the topnavigation:

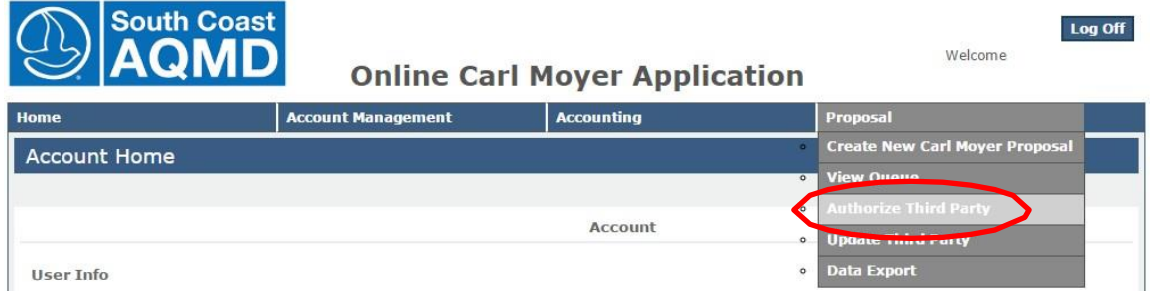

- 2. Enter the Third Party e-mail address.
- 3. Retype the Third Party e-mail address to confirm the e-mail address:

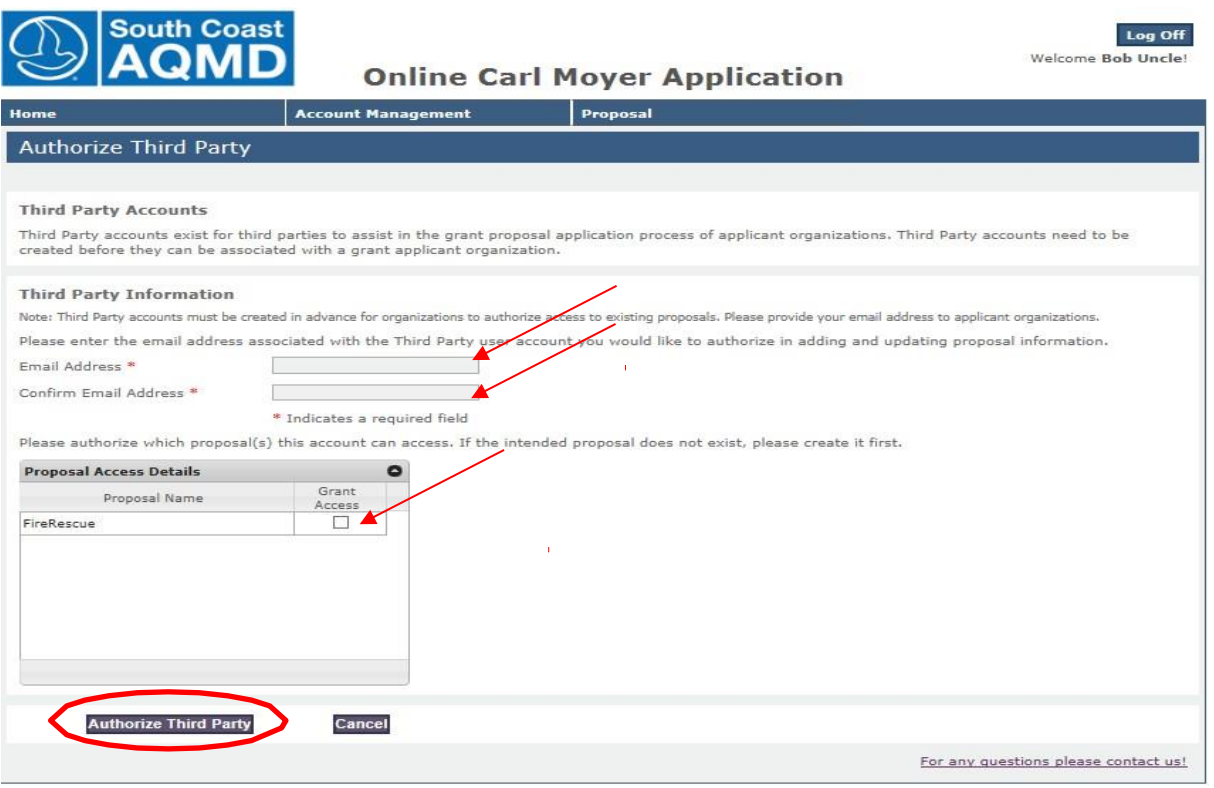

- 4. To grant access to proposals, click the check box next to the appropriate proposalname.
- 5. Click the "Authorize Third Party" button.

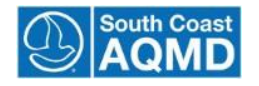

Note:

The system confirms that the third party has been given access to the selected proposal.

An e-mail is sent to the third party account owner. The e-mail contains a message stating that access to the organizational proposal has been granted. Also, the authorizer will receive a confirmation message.

If the third party account does not exist, the system displays a message that the Third Party Account has not been activated. The user will be given the option to invite the third to create an account.

When a third party logs in to work on a proposal they will see the following screen:

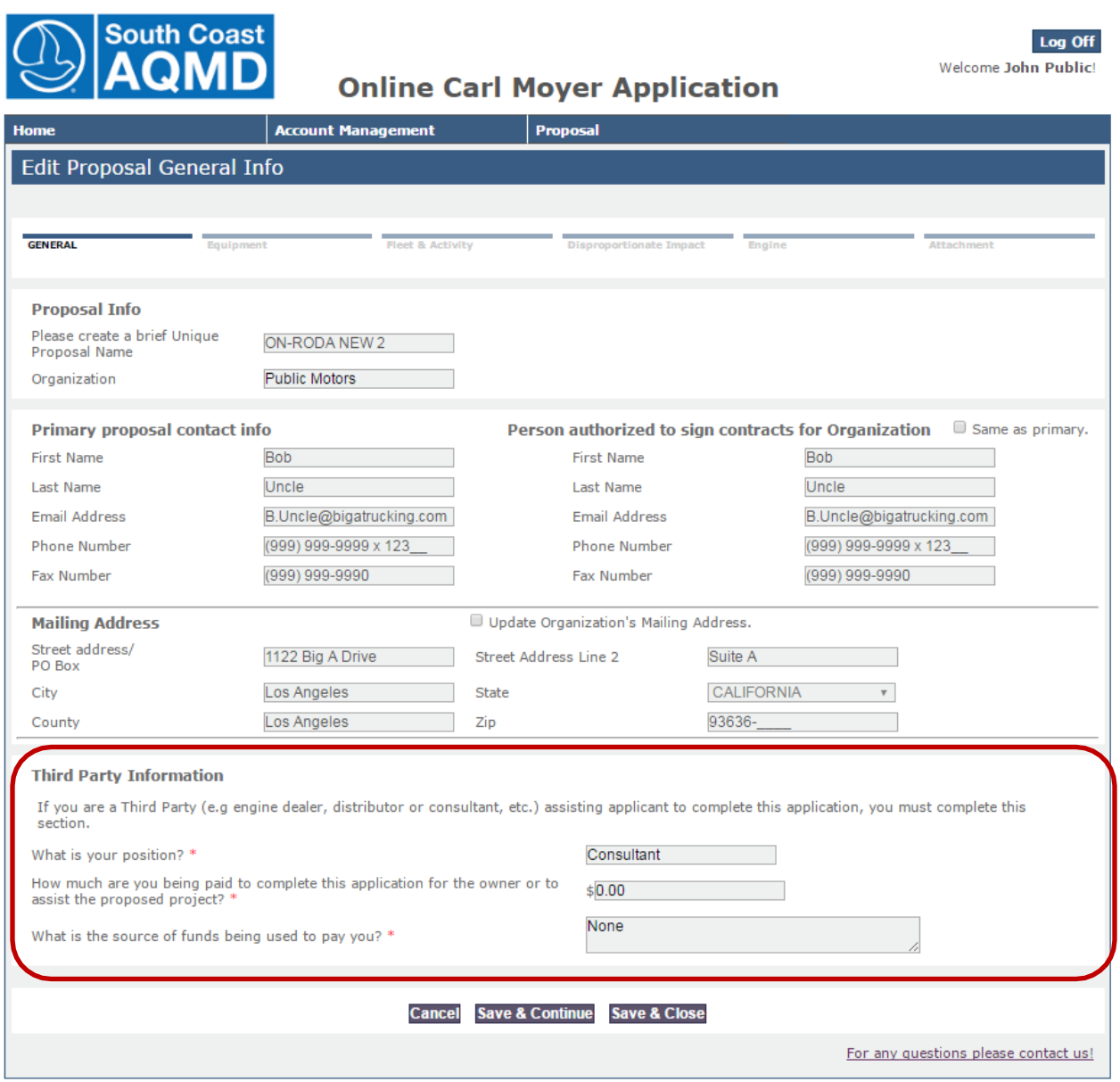

Before editing the proposal the third party needs to complete the "**Third Party Information**" section before proceeding to the Equipment Information page.

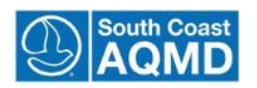

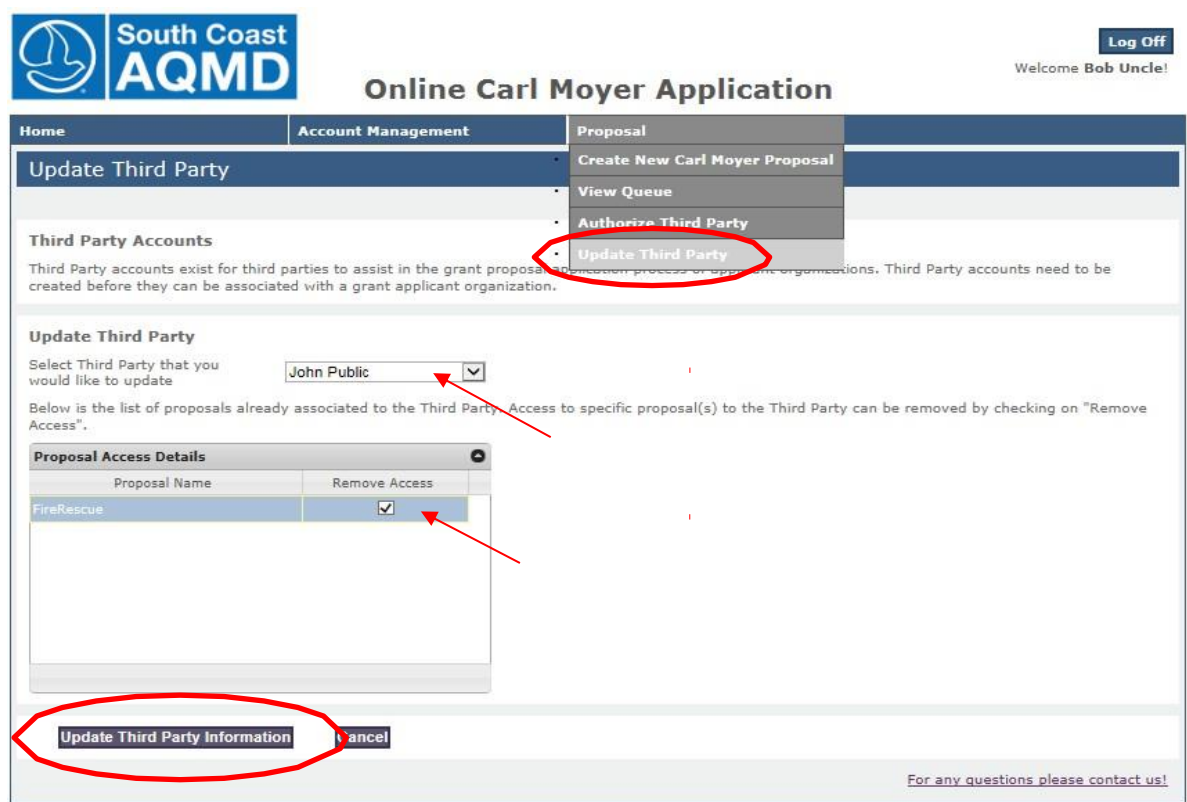

- 1. Click on Proposal on the top navigation.
- 2. Choose "Update Third Party" from the menu.
- 3. Select the third party to be updated from the dropdown list
- 4. View the list of available proposals from the Proposal Access Detailstable.
- 5. To remove a third party from a proposal un-checking the checkbox next to the authorized proposal.
- 6. Click the "Update Third Party" button to save updates.

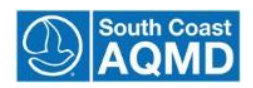

## <span id="page-11-0"></span>**Section 4: Find Proposal**

The purpose of this training module is to show applicants how to search for a proposal. The primary end-user for this module is the applicant with the goal of searching the OAD database for a proposal.

- 1. Select the "Home" tab from the topnavigation.
- 2. Select the proposal number row.
- 3. Select either "View" to review a submitted application or "Edit" to continue or update aproposal

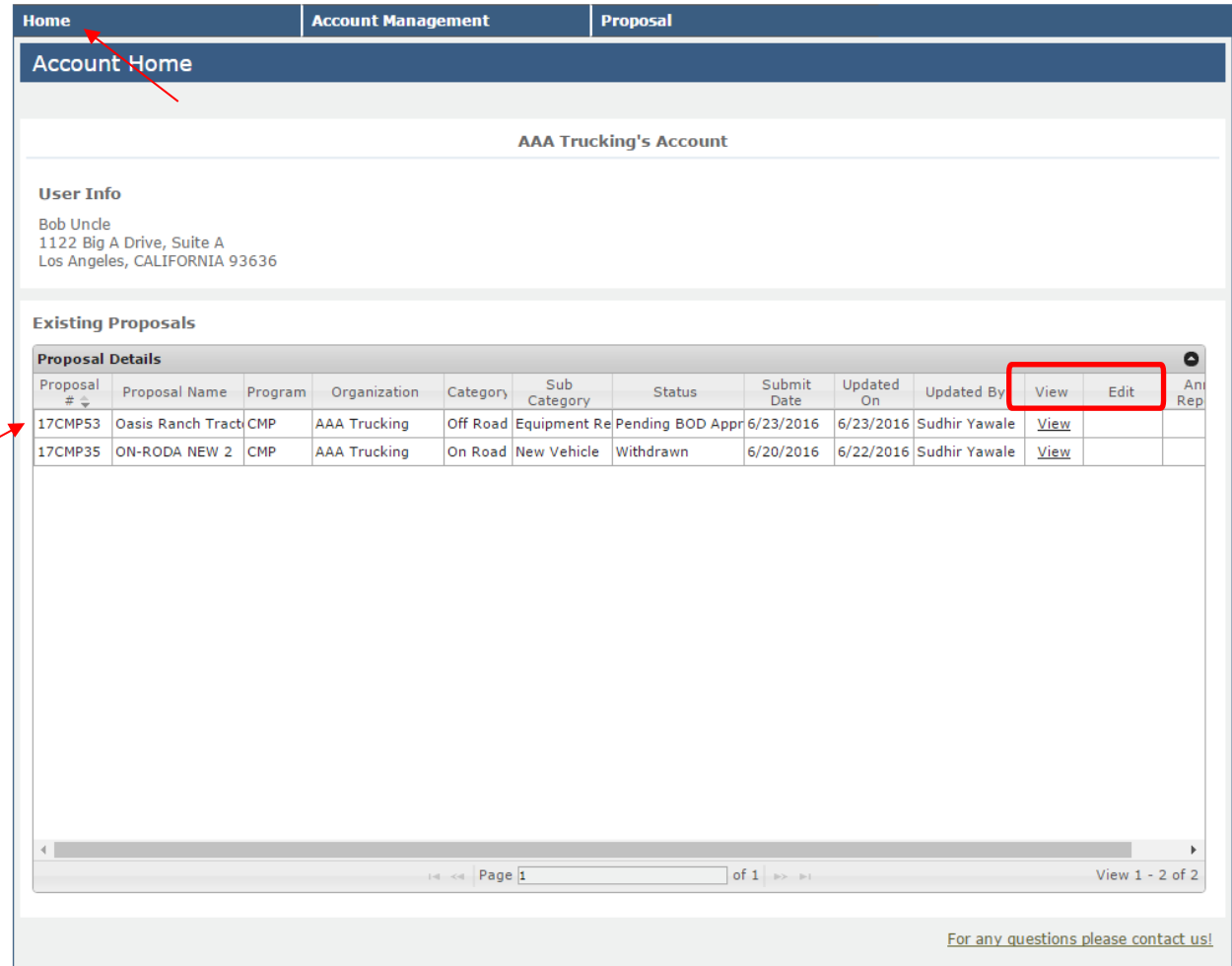

Note:

Once a proposal has been "Submitted" it will receive Unique Proposal Number and IT CANNOT be deleted or changed by the Organization or Third Party assisting in the submission. It can only be viewed.

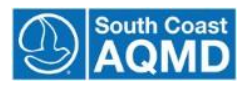

### <span id="page-12-0"></span>**Section 5: Create Proposal**

The purpose of this training module is to show system users how to create base proposals. A base proposal is created when the first general proposal screen is completed and saved. After this screen is saved, these proposals can be authorized for third parties. The primary end-user for this module is the organization account owner.

1. Click on "Proposal" in the top horizontal navigation menu:

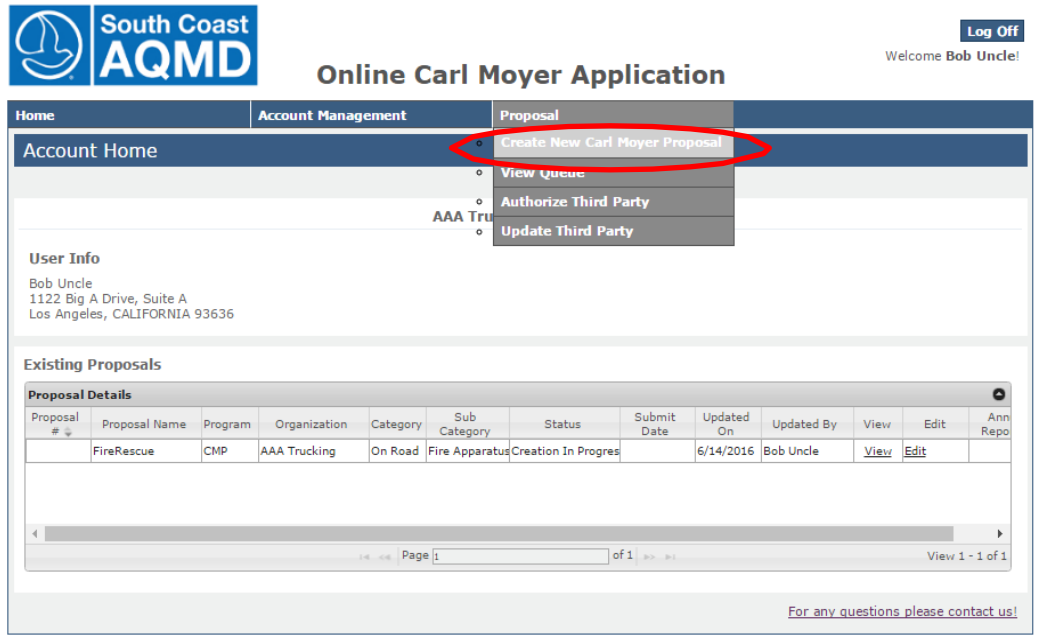

2. Select "Create New Carl Moyer Proposal" from the drop-down menu. A "Proposal Creation"screen will open:

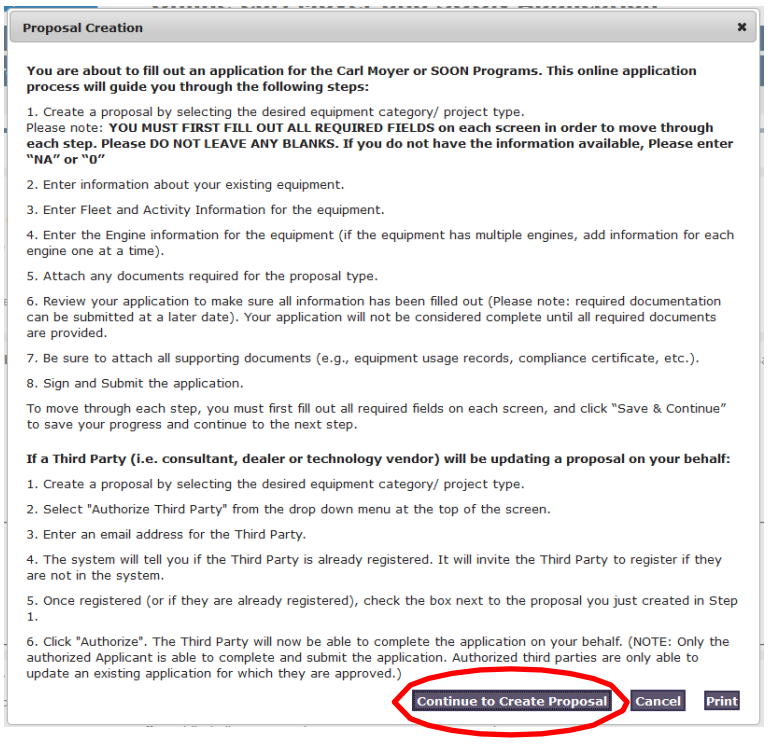

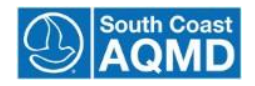

It is strongly suggested to PRINT this screen to assist with the application completion! This screen gives guidance for the applicant.

The user must select "Continue to Create Proposal". The Create New Proposal screen will appear next:

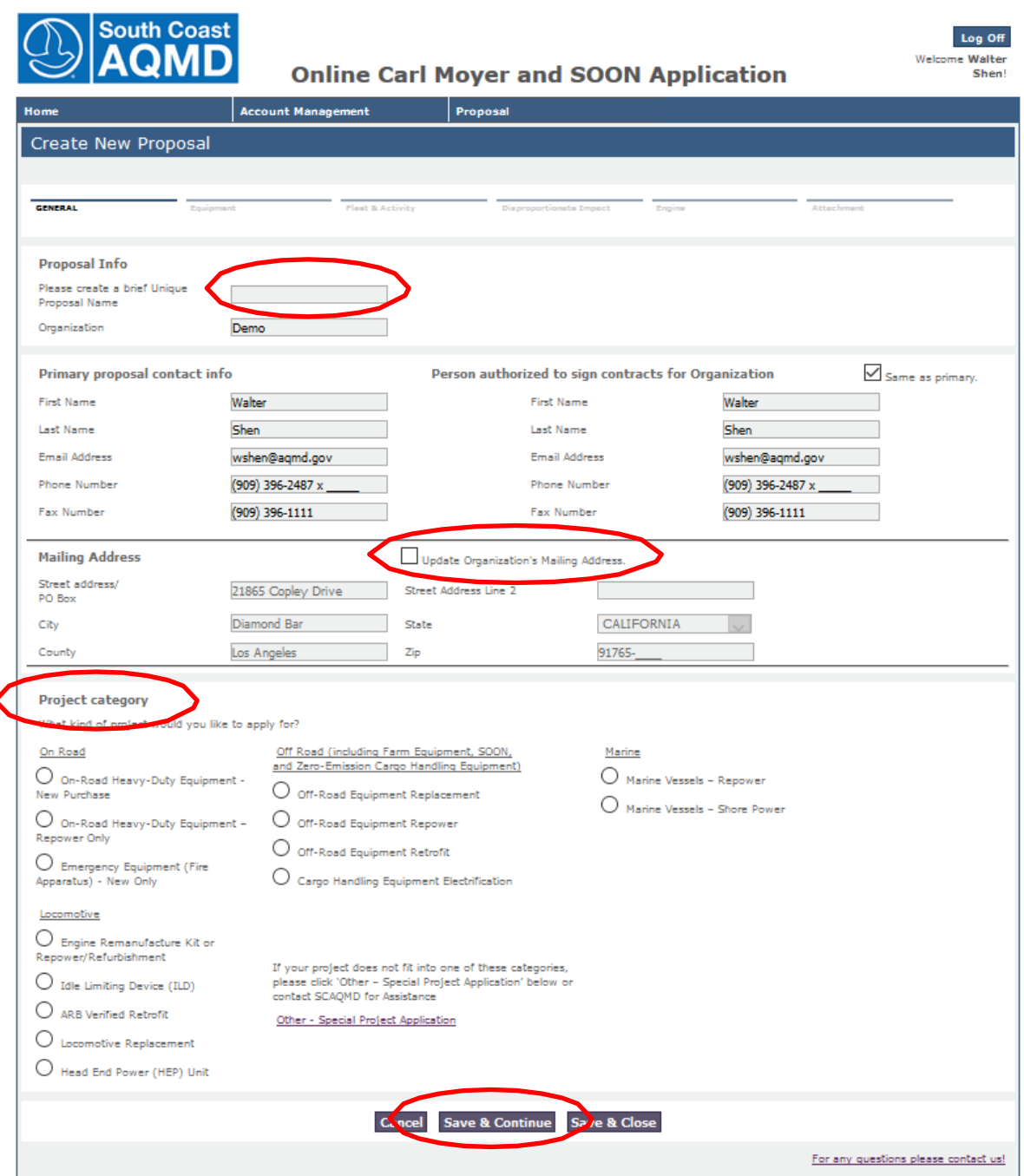

- 3. Enter information into all of the required fields to complete the general information page.
- 4. An Organization's information will be brought from the Organization Information.
- 5. Any Mailing address changes can be updated from this screen by selecting the box "Update Organization's Mailing Address."

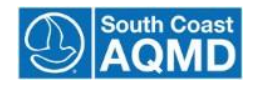

 $\overline{\bullet}$ 

- 6. Next select the "Project category" from the lowersection.
- 7. The Applicant should select "Save & Continue" to continue the Proposal completion.

Proposal creation follows a sequential format as follows:

- Equipment Information
- **•** Project Details
- Disproportionate Impact
- **•** Engine Details
- **•** Engine Activity
- Attachments and furtherdocumentation
- Proposal Survey
- **•** Proposal Review & Submission

The top of the screen displays "breadcrumbs" which show the progress in the application submission:

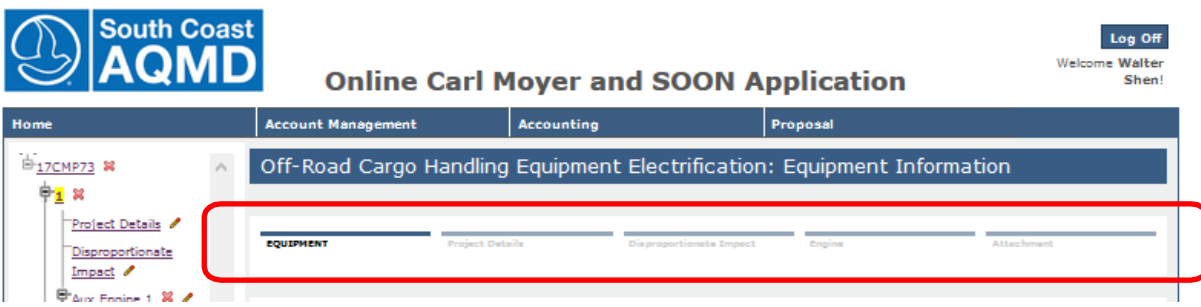

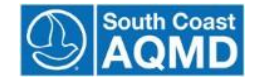

#### **\*\*If unsure of an answer please use "N/A" or "O"\*\* A Project Officer will contact you prior to Official Review for missing information.**

#### **Equipment Information**

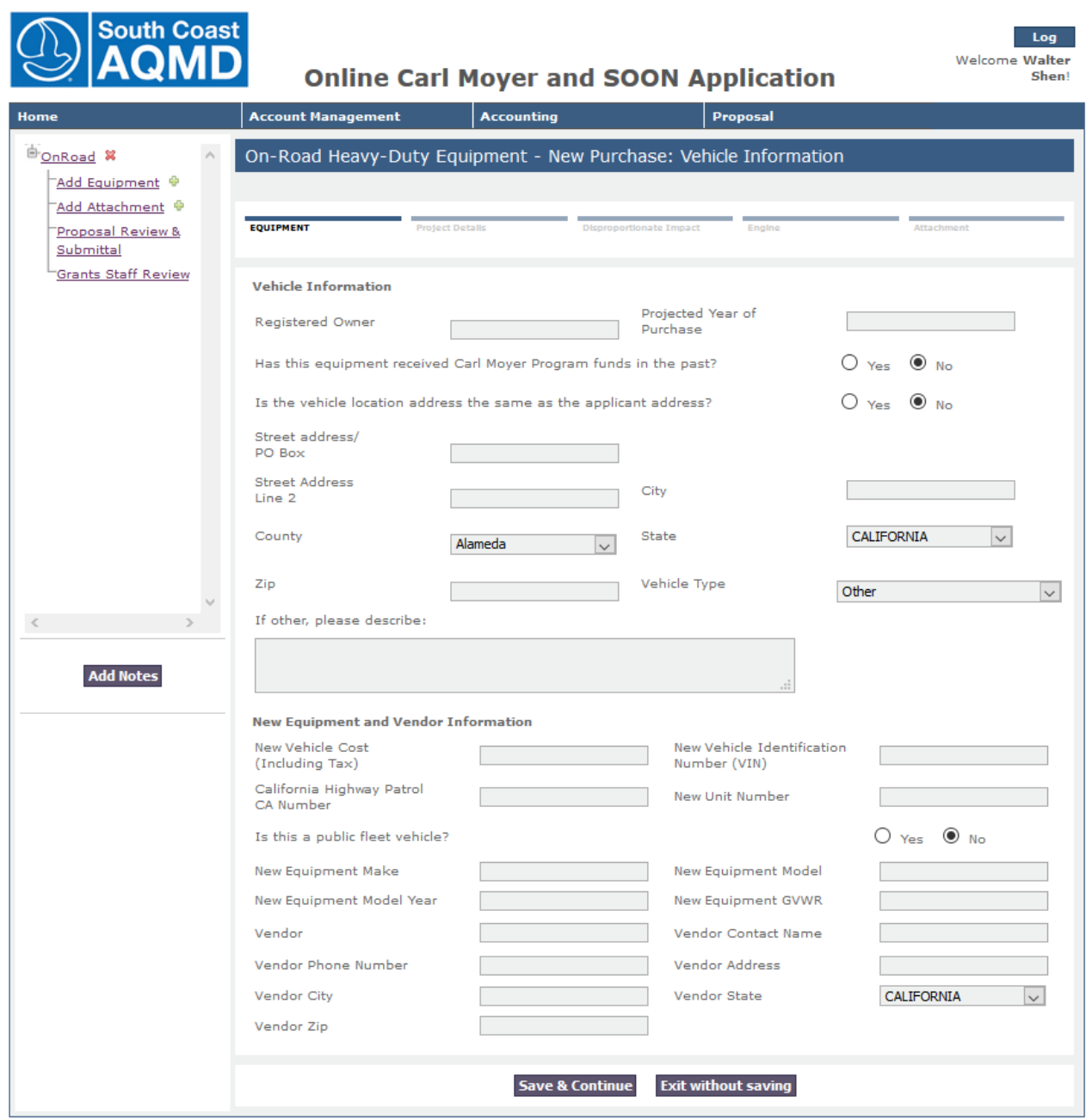

The Equipment Information section covers basic existing equipment information related to the proposal type, where the equipment will be operated, and new vendor contact information. This requested information varies by project type.

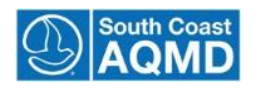

**Project Details**

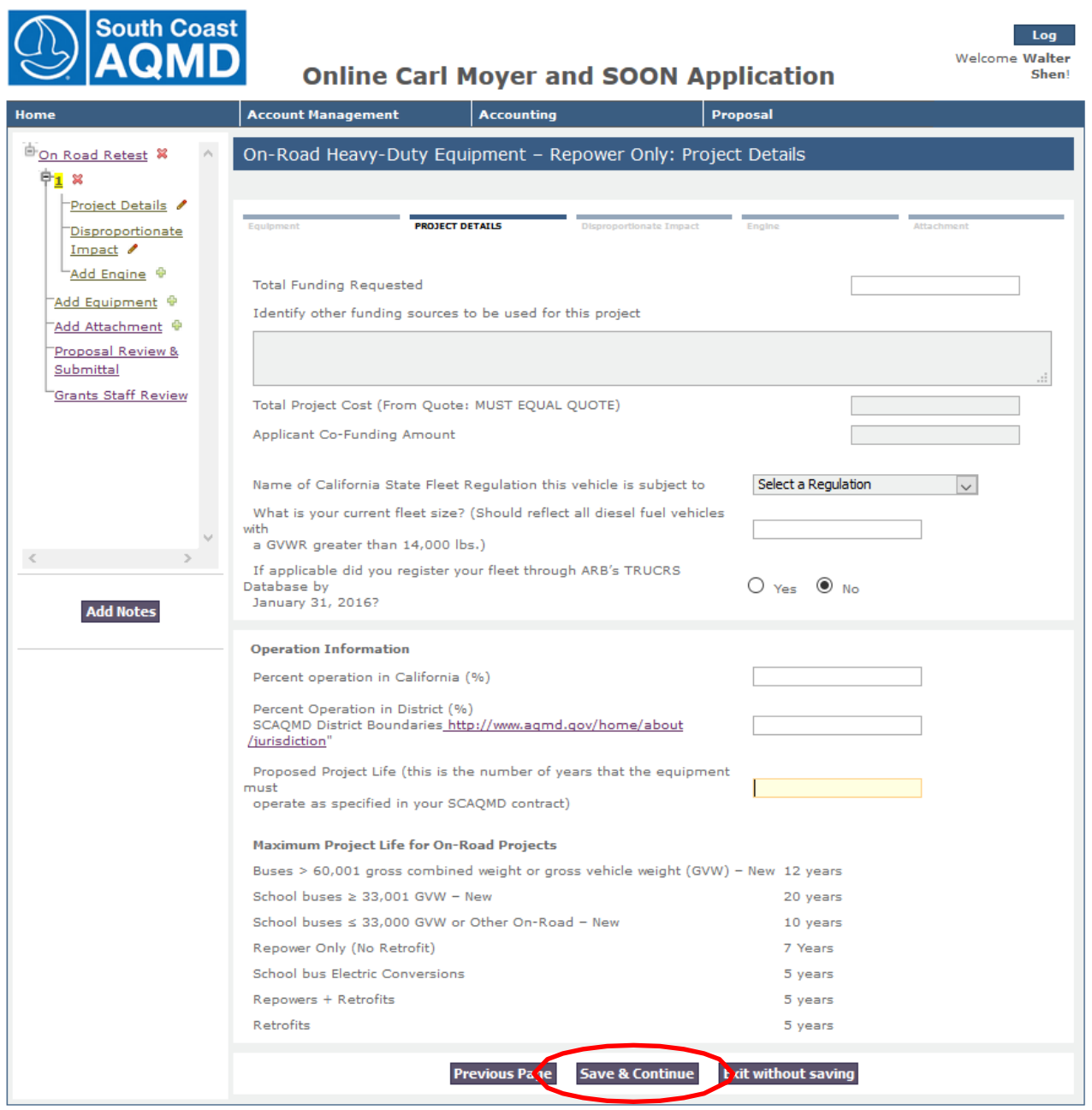

The Project Details section covers Regulations related to the proposal type, Operational Information about where the equipment will be operated, Project life and some project funding information. This requested information varies by project type.

8. Click "Save & Continue" to proceed to the next page of the proposal application, Disproportionate Impact:

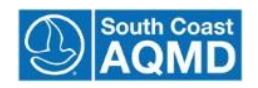

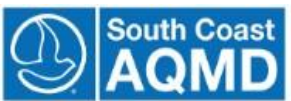

#### Log Off Welcome Grant Supervisor

**Online Carl Moyer Application** 

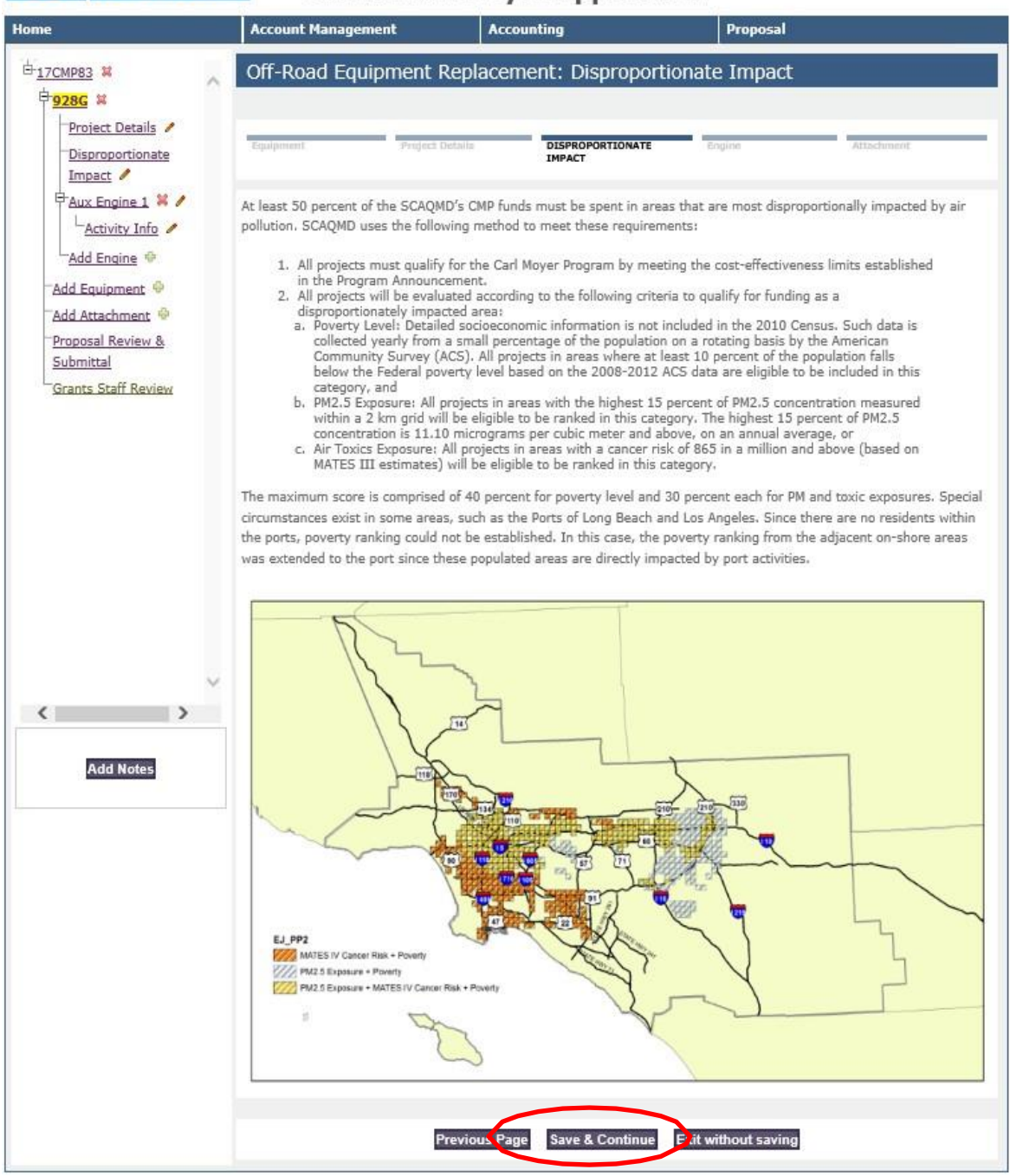

- 9. Review Impacted Disproportionate Impact. There is no "Required Information" requiring input but the Applicant should review this information. Then click "Save and Continue".
- 10. Enter Engine Information and click "Save and Continue":

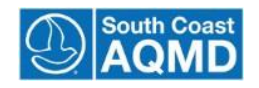

**Engine Information**

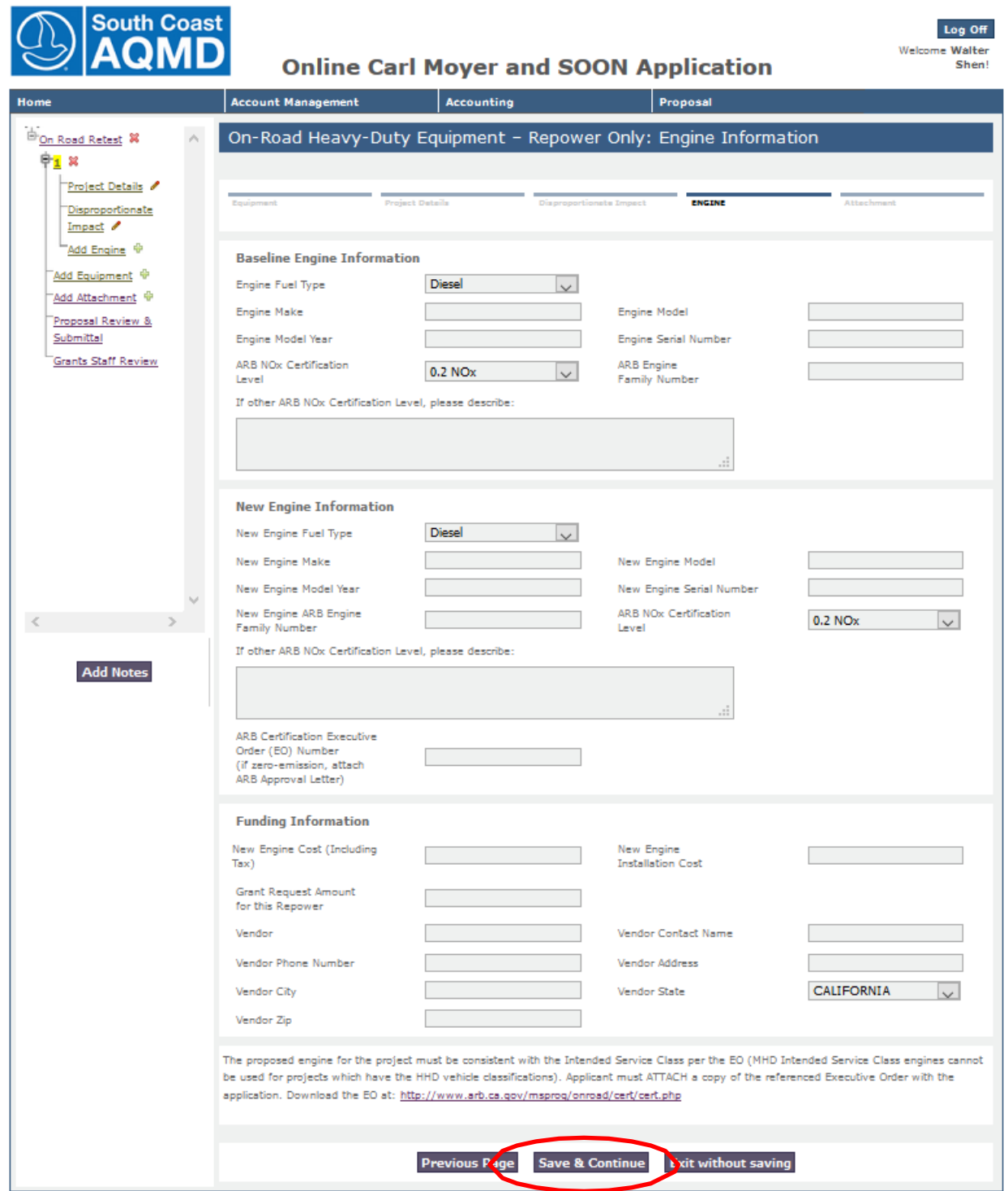

The Engine Information section covers specific details about the existing and/or replacement engine related to the proposal type, make, model, year and other pertinent data. This section requests Executive Order and Certification information. This requested information varies by project type.

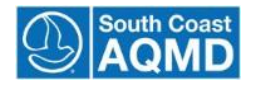

11. Enter Engine Activity Information and click "Save and Continue":

#### **Engine Activity Information**

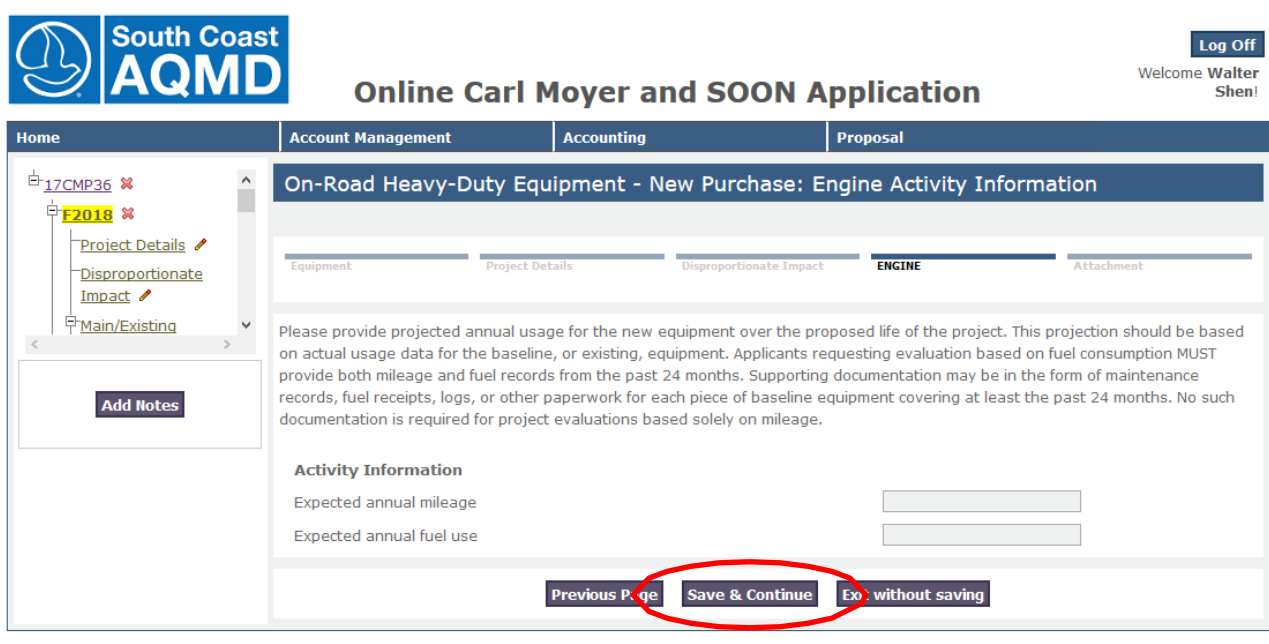

The Engine Activity section requests information about annual mileage or engine use hours and in some specific proposal types, fuel usage. The type of documentation is also described in the instructions above.

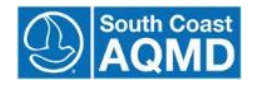

#### **Add new Engine**

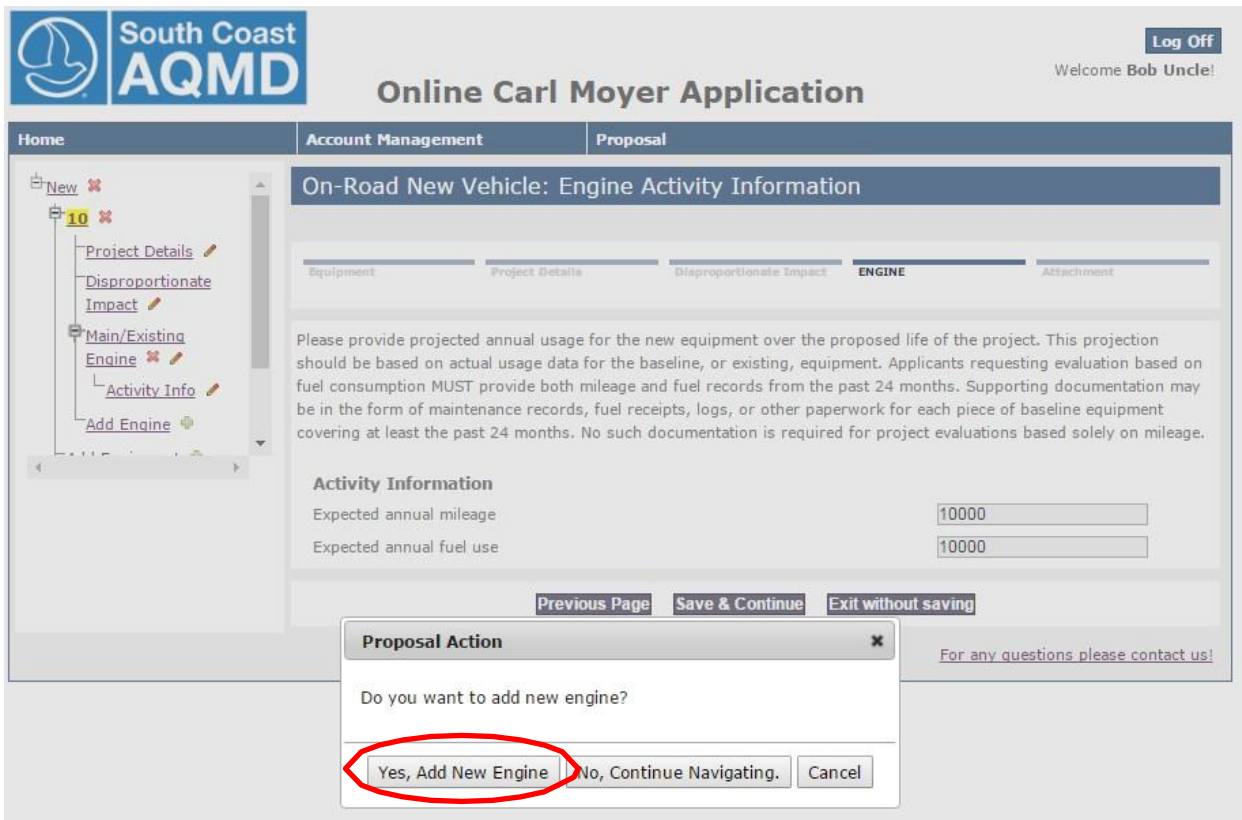

After completing the information for the initial engine and the replacement engine the system asks the user if they want to add an additional engine.

If the equipment, depending on the category, has more than one engine, or Auxiliary engines, you are allowed to create an entry for another engine. The system will ask for the replacement engine information in the same sequence as for the first engine.

If you have additional engines for your project, select the "Yes, Add New Engine" button. If you do not have additional engines to add, please select the "No, Continue Navigating" button.

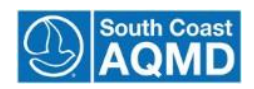

#### **Add new Equipment**

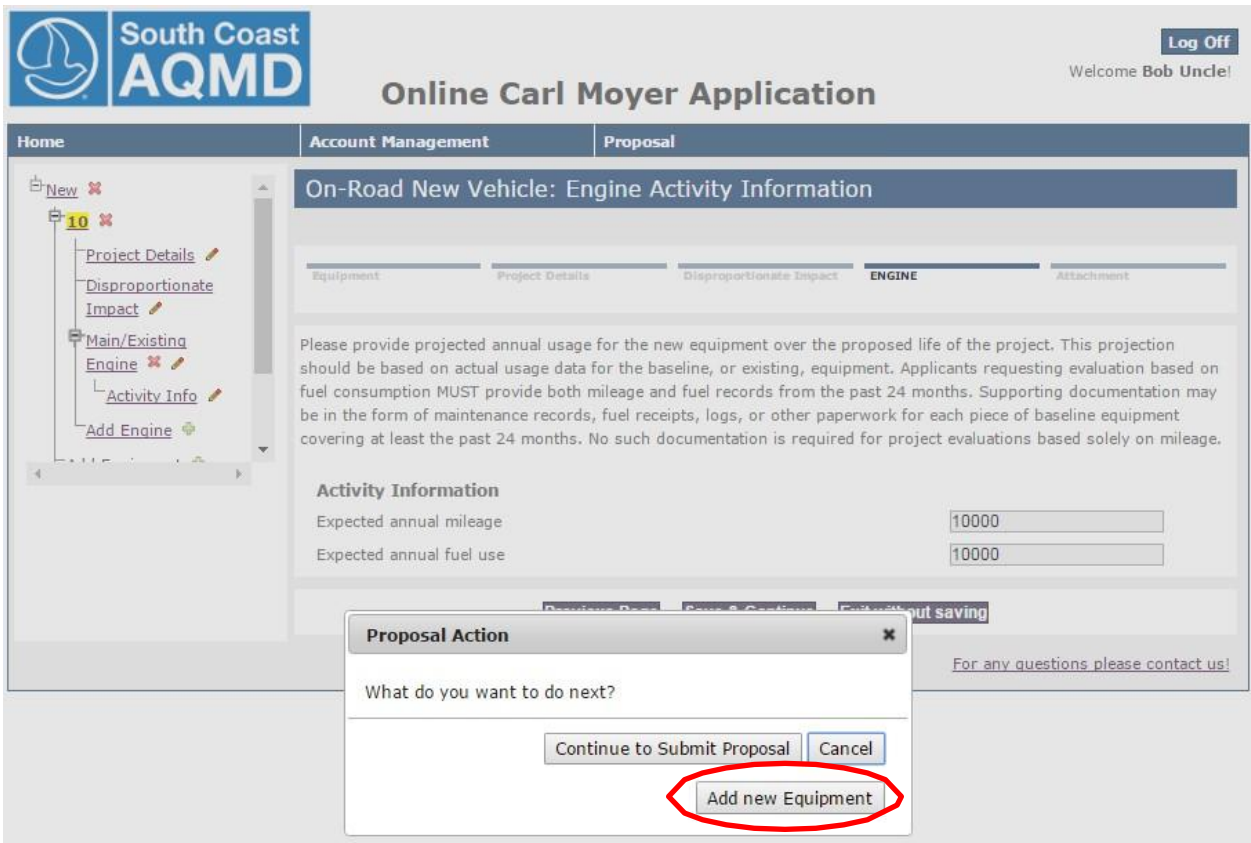

After completing the Engine(s) information for the initial piece of equipment, the system will ask if you want add new equipment to the current Proposal.

The system supports the addition of multiple pieces of equipment, depending on the proposal type. **However the ability to submit additional equipment types does not guarantee the proposal will be funded.**

By selecting "Add new Equipment" the user begin the application process by completing a new "Equipment Information" or "Vehicle Information" page. The process follows the same sequence as your initial proposal completion.

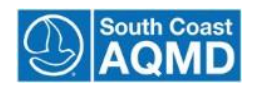

#### **Attachments**

All applications require additional information that is not collected during the form completion in the system. Those additional pieces of information can be submitted via the "Attachments" section.

The Attachments section shares some pieces of information across all Application types:

- Business Information Request Form
- Campaign Contribution Disclosure Form
- W-9 Form
- Direct Deposit Form

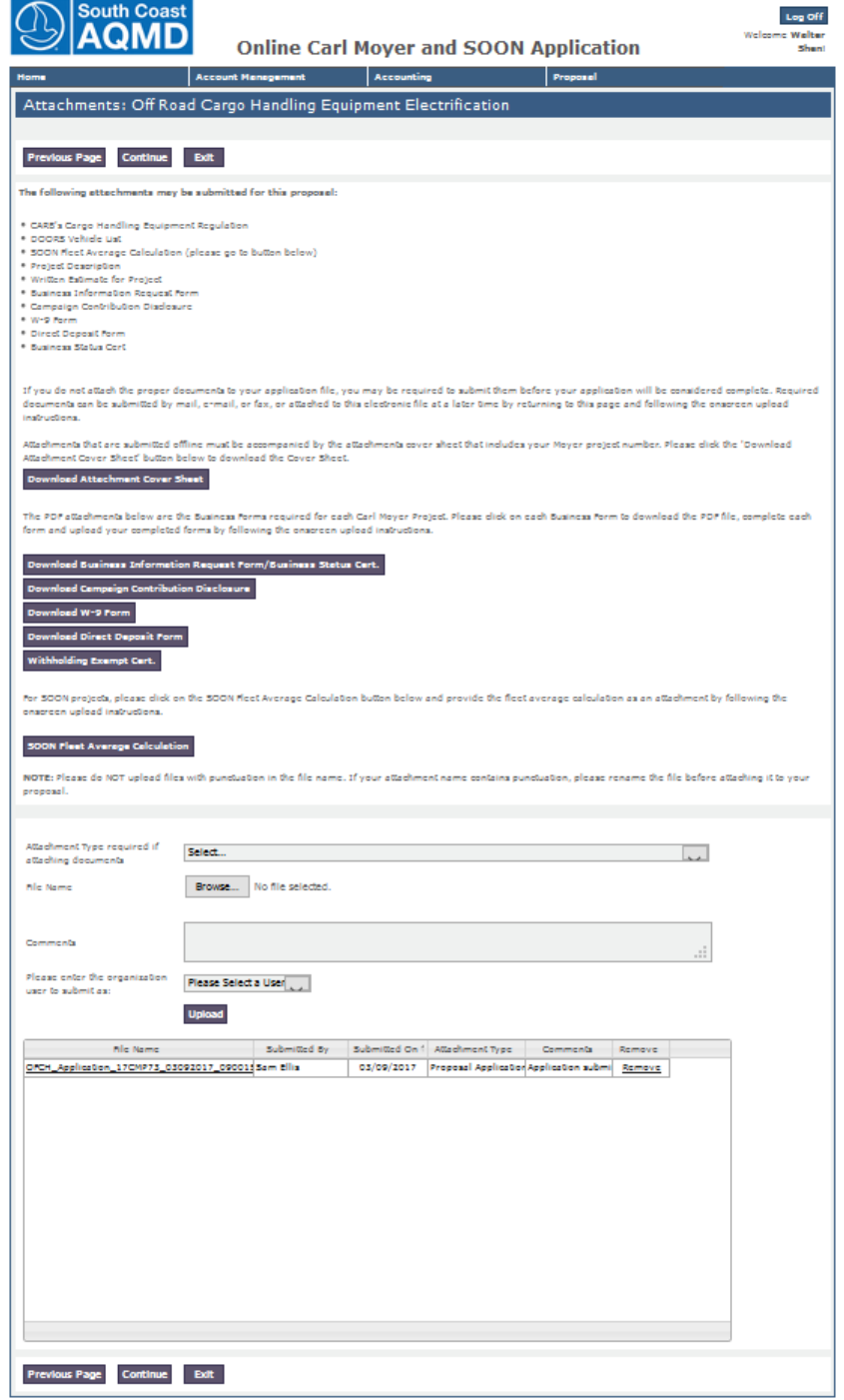

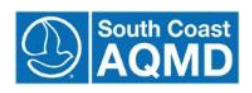

Other form types vary for the type of Application. Additionally an "Attachments Cover Sheet" is available for downloading. This form should be used when emailing or sending attachments via regular mail.

In general the form attachment process is similar across all application types. The application can accept the following document types:

- Excel spreadsheets
- MS Word Documents
- Acrobat .PDF documents
- Text documents

To upload a document (attachment) to the proposal please see "[Section 7: Upload Attachments](#page-30-0)".

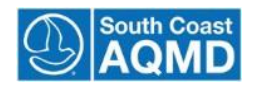

#### **Proposal Summary**

The Proposal Summary allows the user to determine the initial completion of the application for submission. It is important to note that the  $\bullet$  does not mean that the application is complete or has been approved for funding.

If a  $\bullet$  is displayed, that section requires further information before it can be reviewed. The user can select the section and go directly to the page. The user may then complete the missing information and then continue the submitting process.

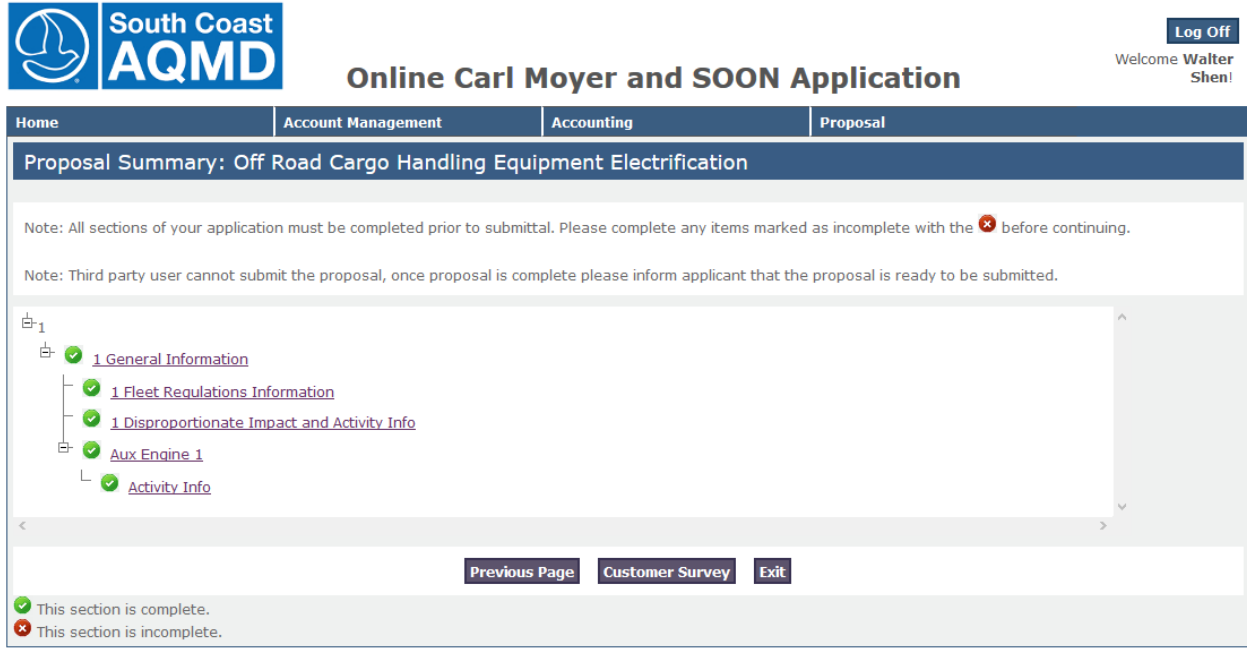

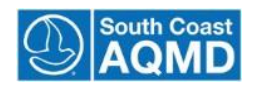

#### **Proposal Survey**

After completing the Attachments section a Proposal Survey will be displayed.

It is not required for a user to complete, but by participating in the survey the District can improve the application for future use.

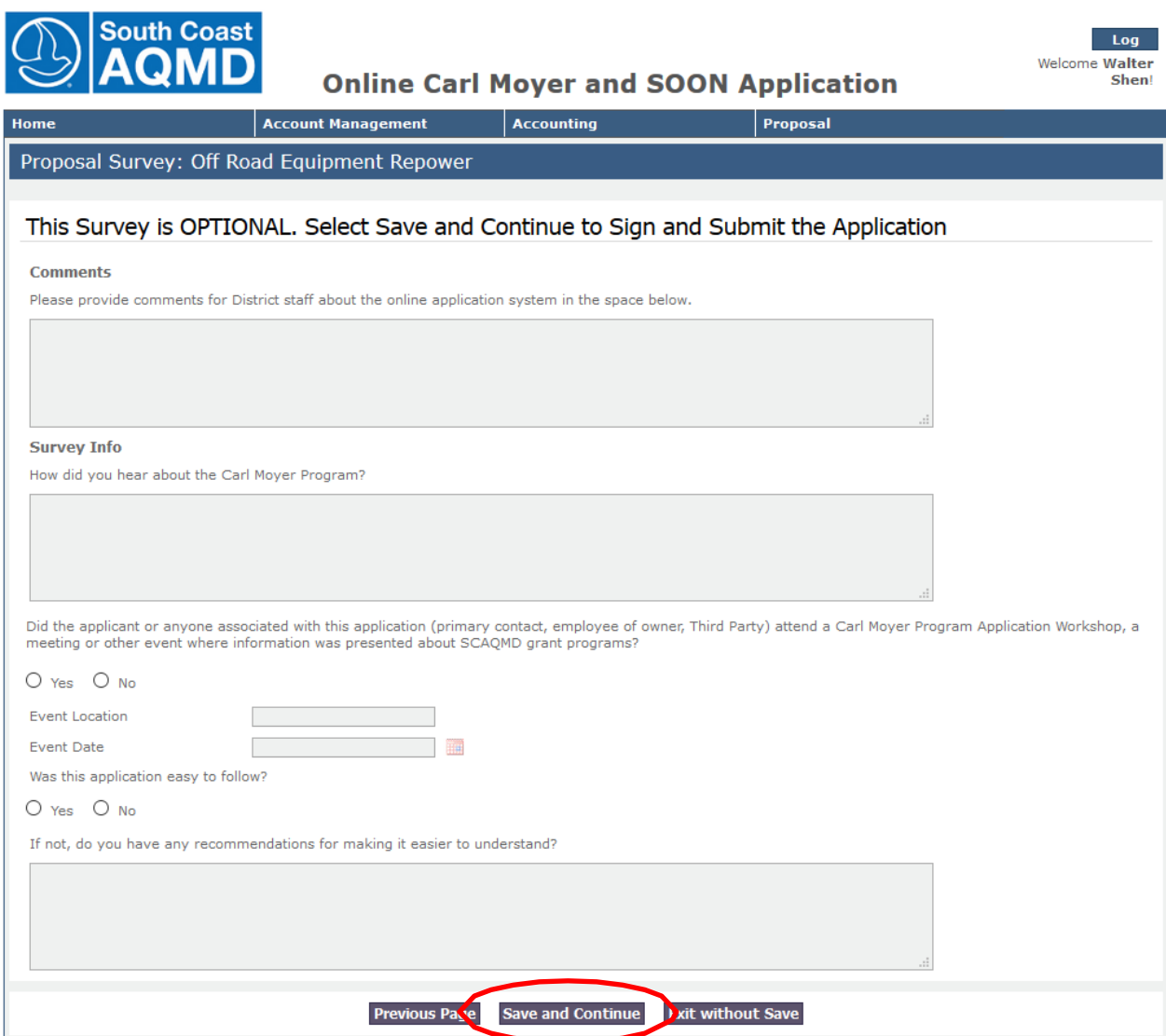

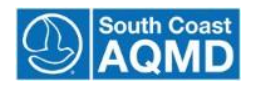

#### **Proposal Submittal and Signature**

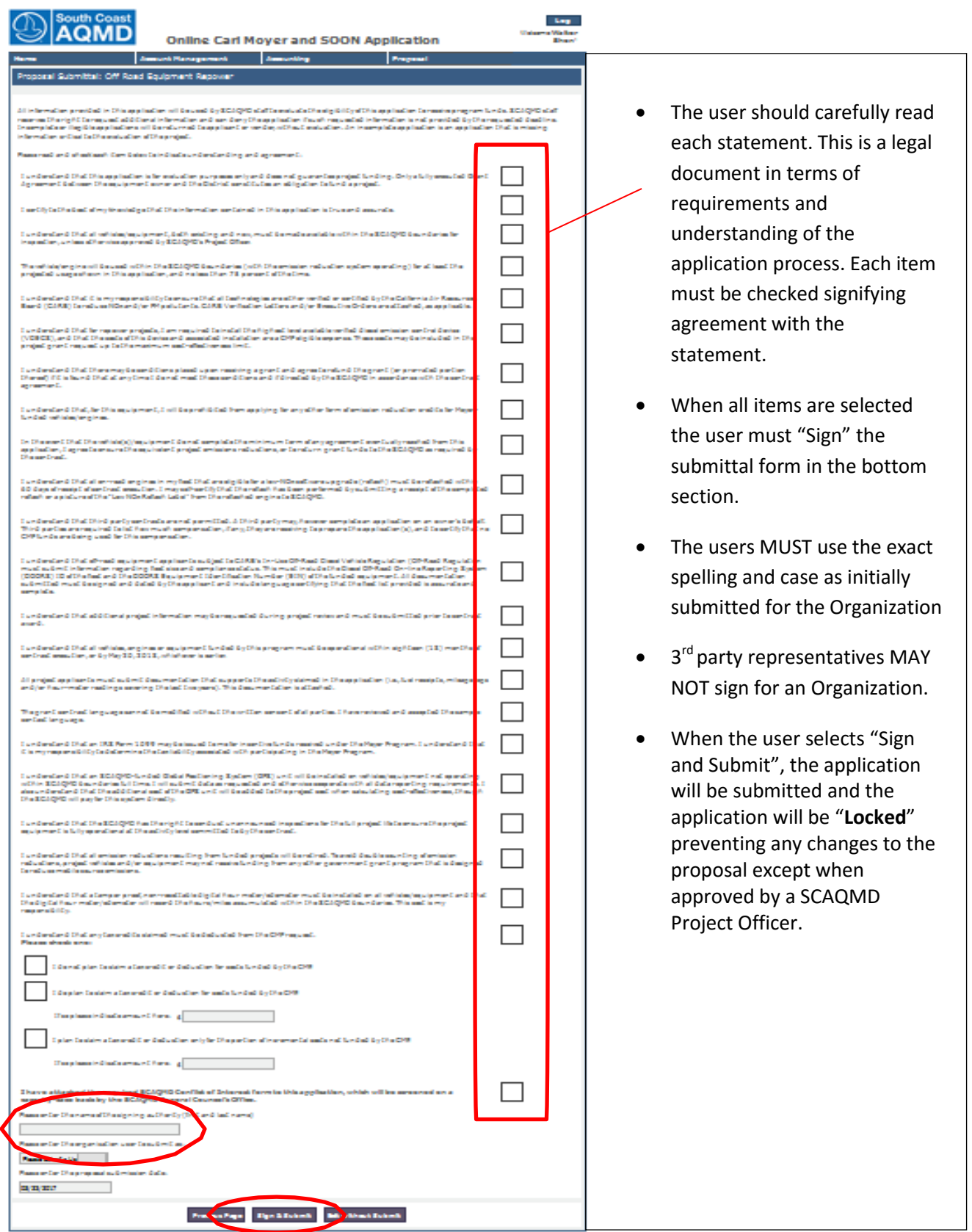

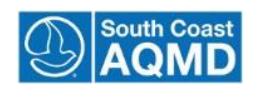

## <span id="page-27-0"></span>**Section 6: Manage Proposal**

The purpose of this training module is to show users how to update a proposal once it has been created. The primary end-user for this module is an organizational user or third party who has access to a particular proposal.

#### **Modify Existing Information**

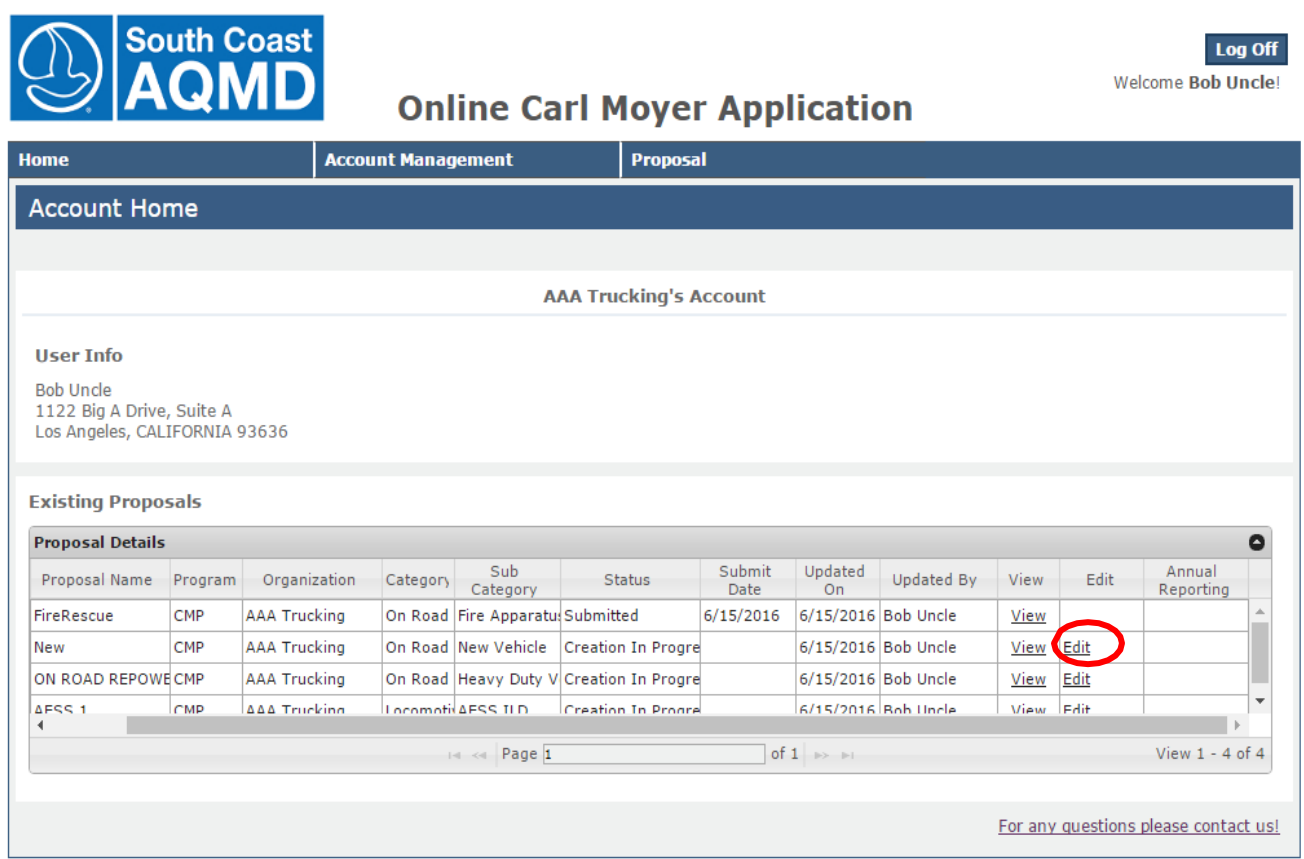

- 1. On the HOME page, view the list of existing proposals.
- 2. Click "edit" next to the proposal for which modifications will bemade.

Note:

Organization applicants can only edit/modify proposals that are in-progress. The ability to edit a proposal application is disabled once the proposal has been **submitted**. Organizations may "View" a "Submitted" proposal but you are not allowed to change any submission.

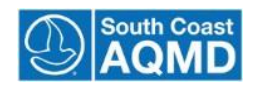

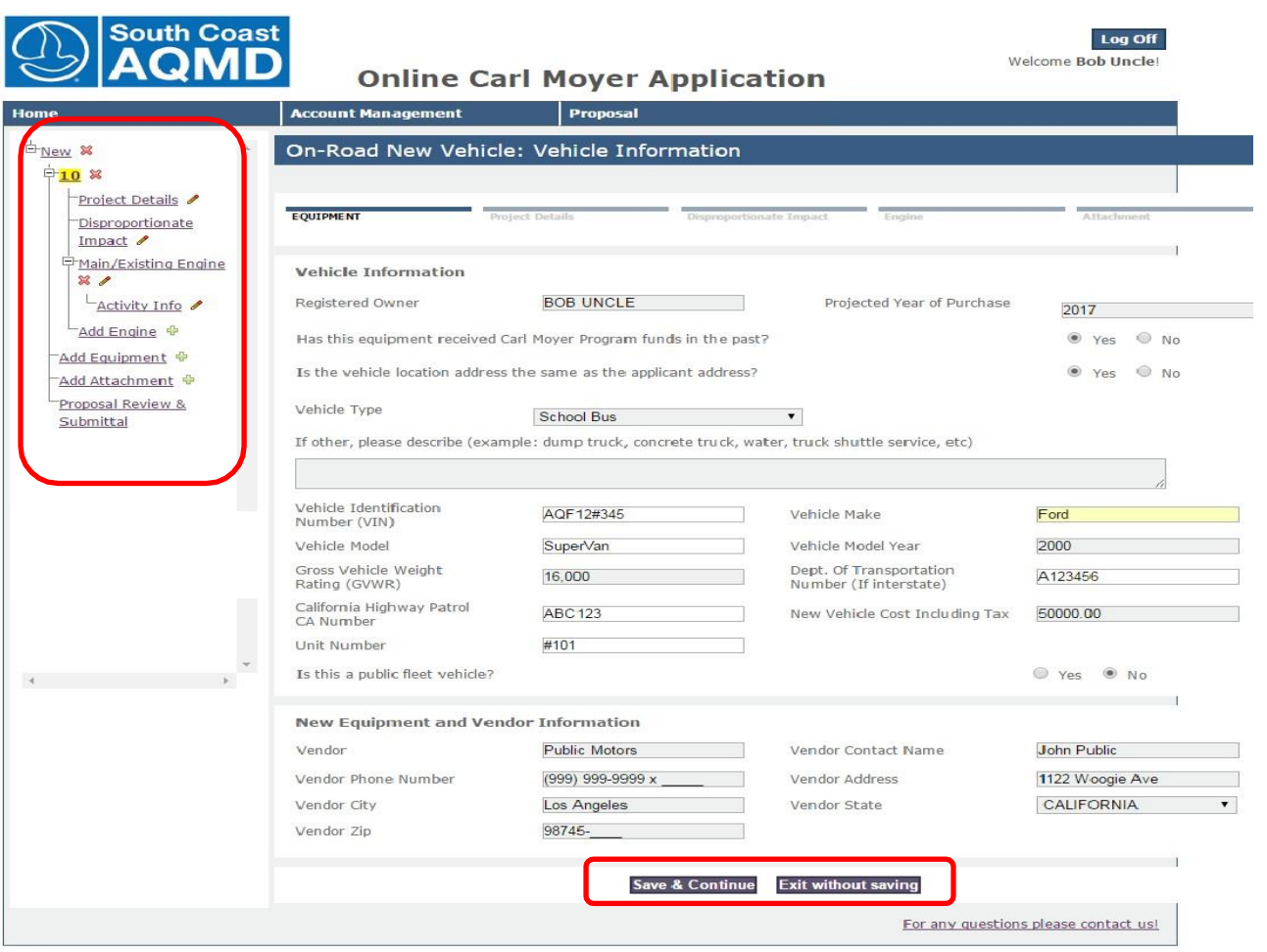

- 3. Use the activity tree in the left navigation to select the section to be edited.
- 4. Once the page for the desired section has opened, make changes to existinginformation.
- 5. Click "Save and Continue" to continue on to the next section of the application. If you do not have all the required fields completed, you will be required to fill them in before you continue.
- 6. If you "Exit without Saving", your data will not be saved and you will be directed to the home screen.

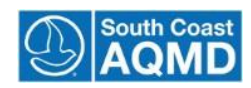

#### **Add or Delete Equipment and Engines**

1. Add or delete pieces of equipment and engines using the leftnavigation:

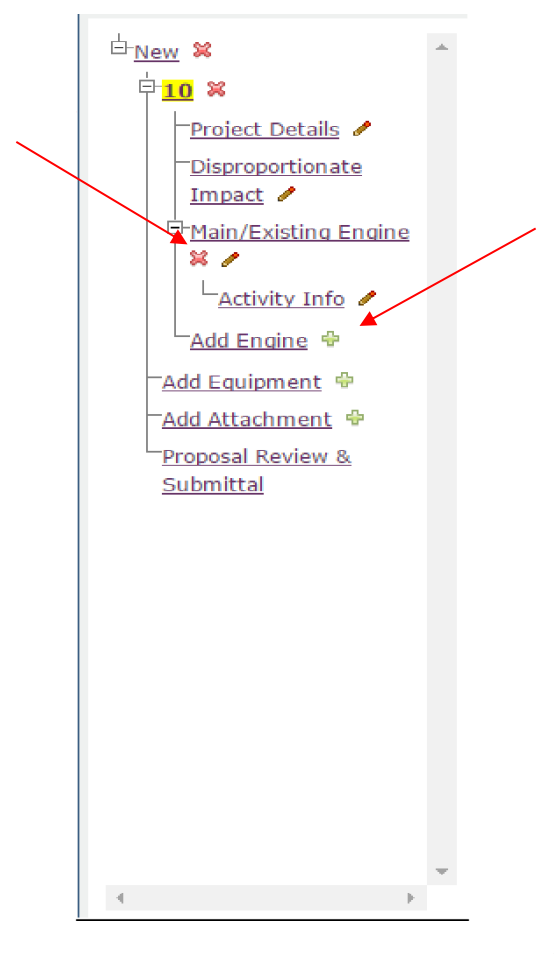

- 2. Add new a new piece of equipment or an engine by clicking on the plus sign  $\overline{\mathbb{F}}$  next to the equipment or engine branch.
- 3. Delete a piece of equipment or an engine by clicking on the  $\mathbb X$  next to theitem.

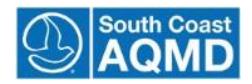

## <span id="page-30-0"></span>**Section 7: Upload Attachments**

The purpose of this training module is to show potential applicants how to upload documents to the proposal file. The primary end-user for this module is the organizational user or third party whose goal is to attach required documents. The grants staff may also need to upload files on behalf of organization for paper applications.

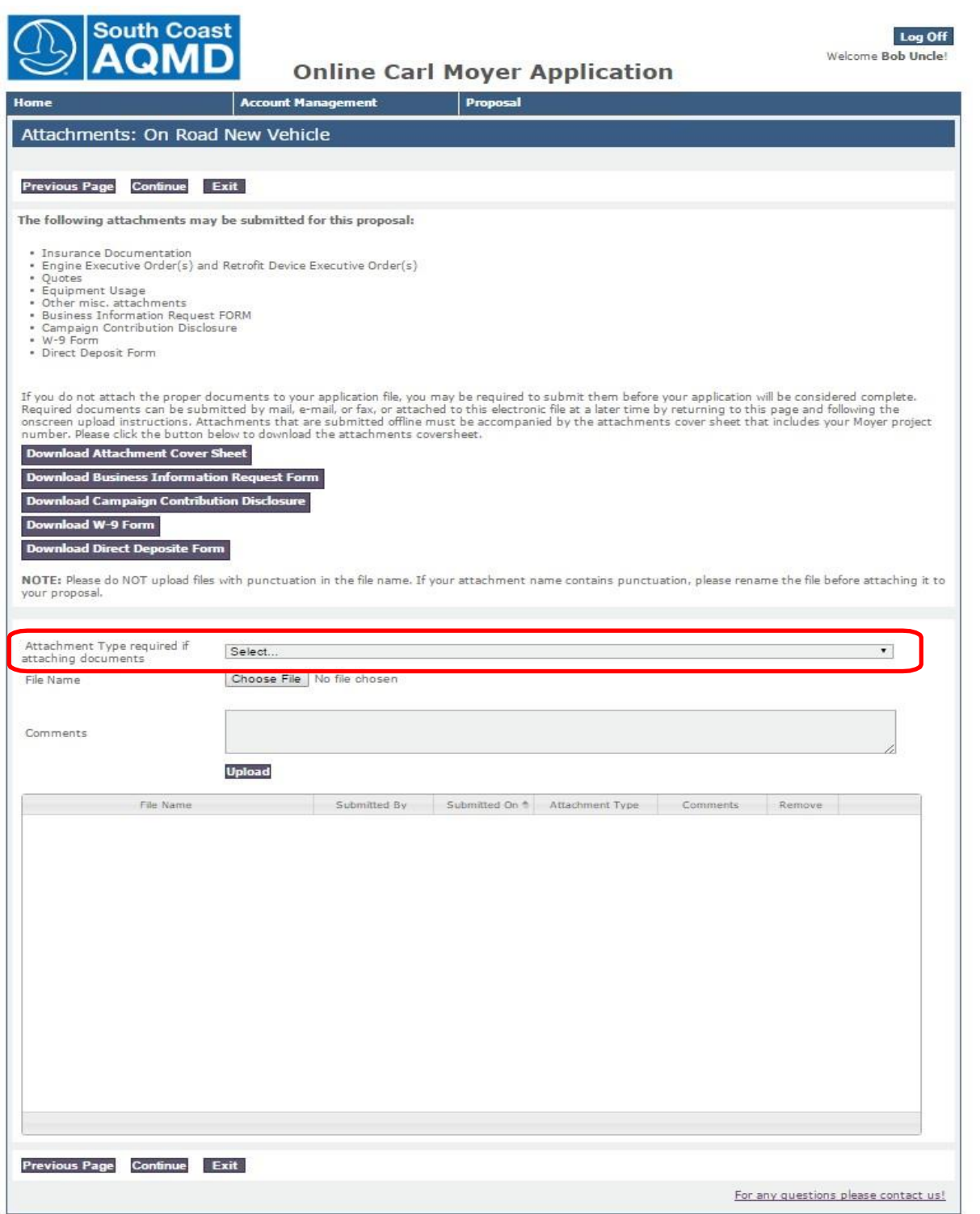

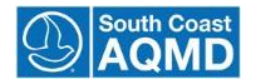

#### **Add an Attachment – Organization Applicant or Third Party**

- 1. Click the "Add Attachment" link in activity tree in the left navigation.
- 2. Select the attachment category type from the drop downbox:

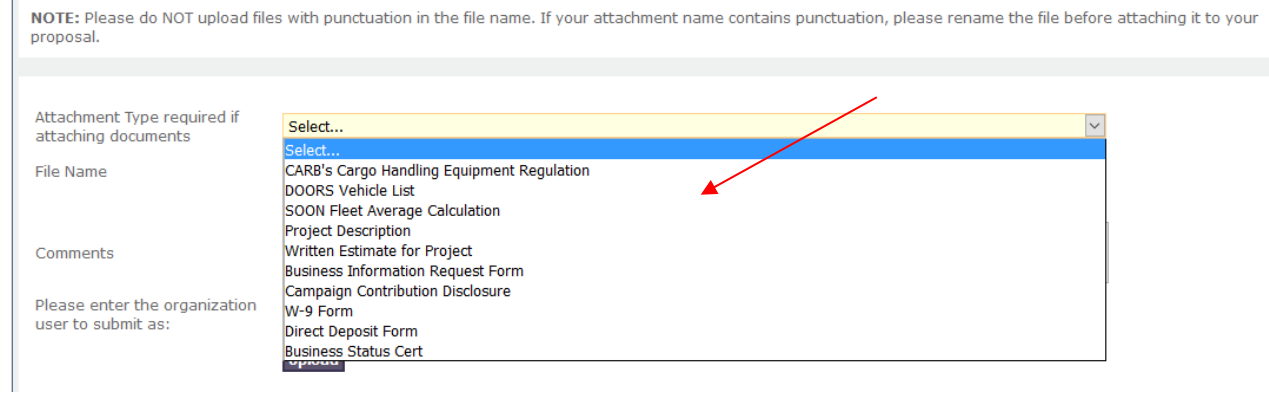

#### 3. Click the "Browse" button:

J.

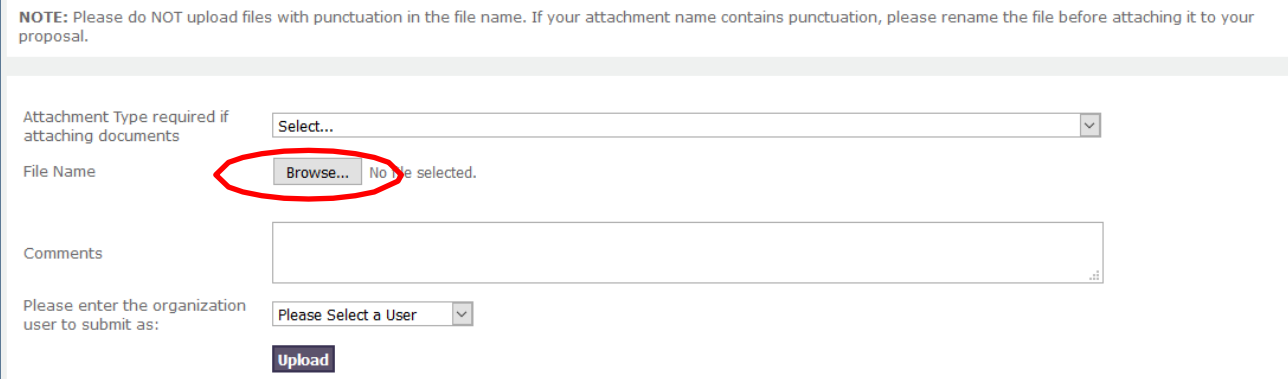

4. Choose the desired attachment from its location on **yourcomputer:**

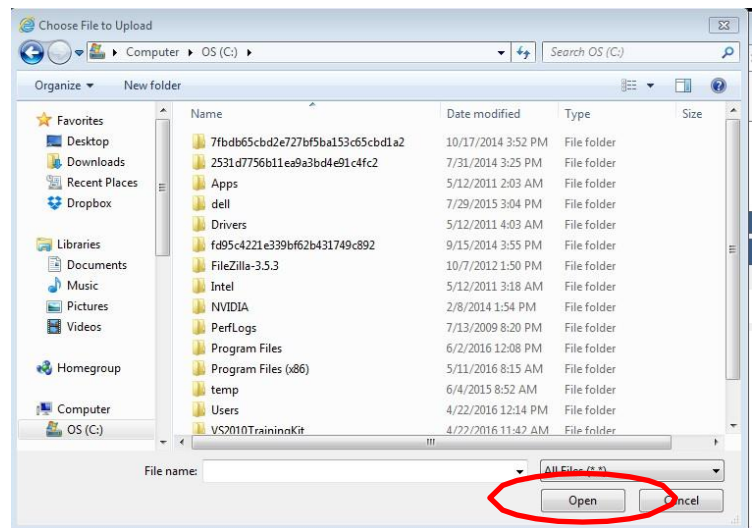

5. Click "Open" to attach the selected file.

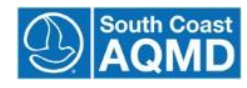

#### 6. If applicable, enter comments about attachments:

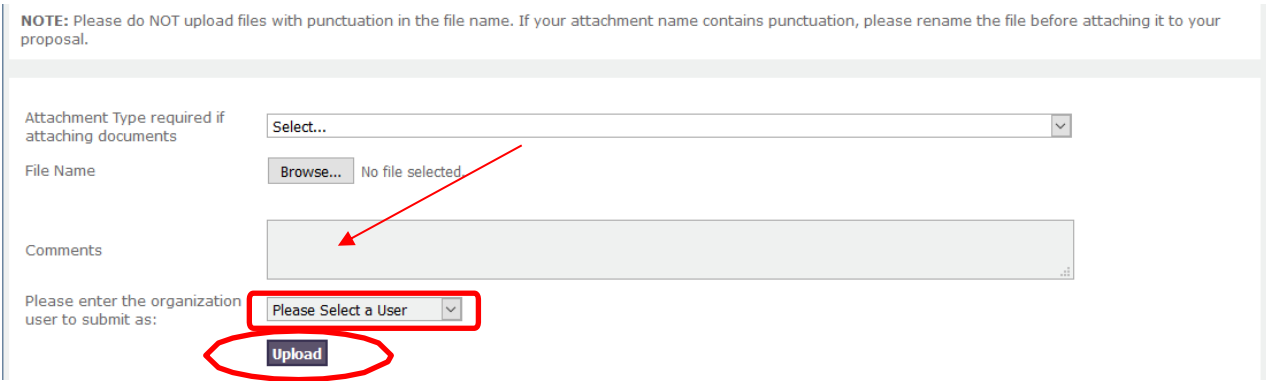

- 7. Select the organization user from the drop down list.
- 8. Click "Upload" to save the comments and upload the attachment.
- 9. The newly uploaded attachment will now appear in the attachments table:

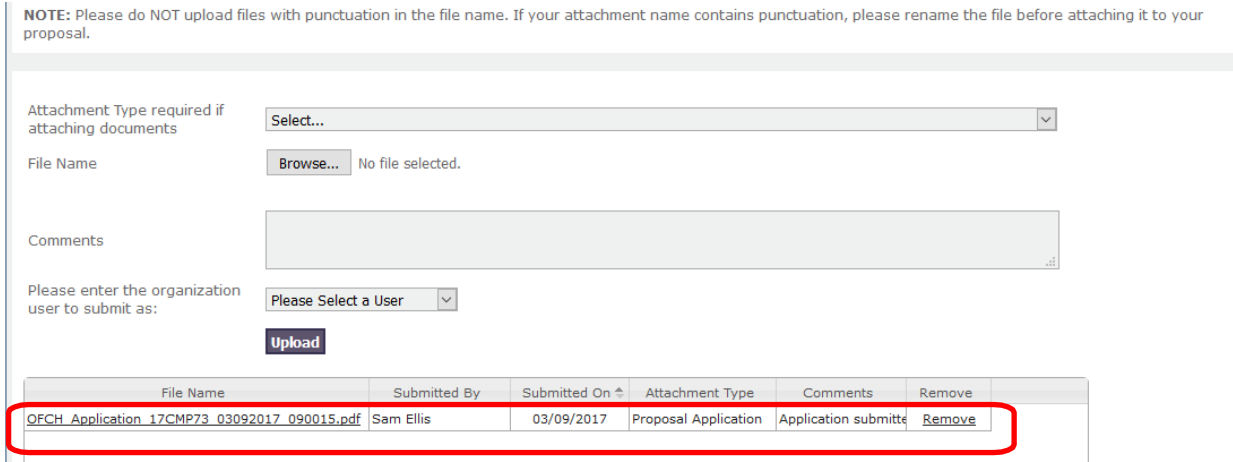

10. Repeat steps 1 through 8 for each additional attachment.

11. Click "Continue" to proceed onto Proposal Summary.

Note:

Once an attachment is uploaded, a link to the attachment will appear on the attachments page.

The application can be submitted without the required attachments, but the file will not be considered complete until the applicant has e-mailed, mailed, or faxed the required attachments to the appropriate District contact.

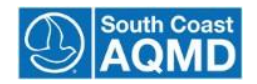

#### **Delete an Attachment**

1. Click "remove" next to the attachment to bedeleted:

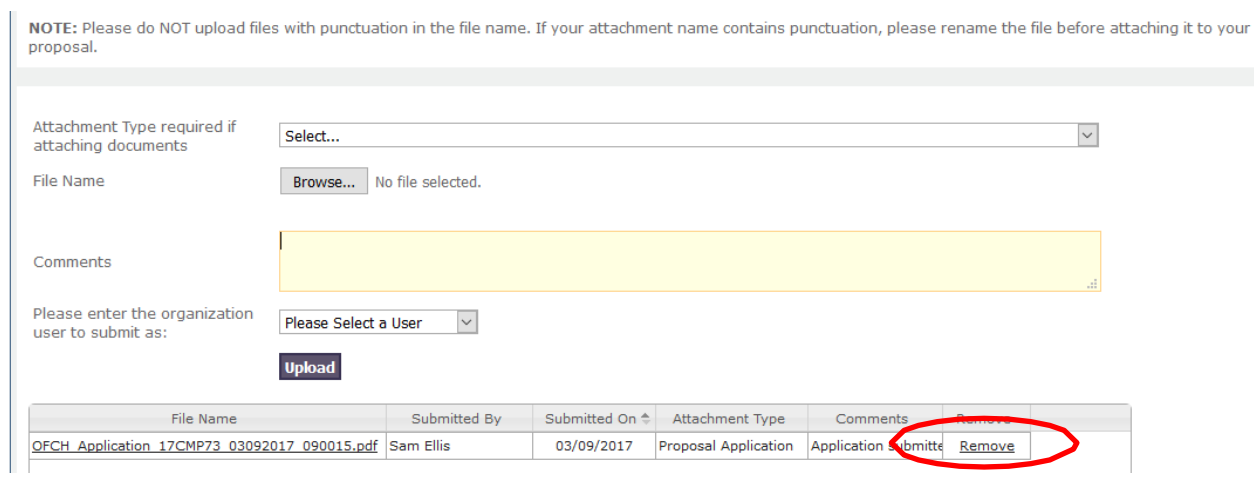

- 2. Attachments cannot be removed after submission of an application.
- 3. Click "Continue" to proceed to Proposal Summary.

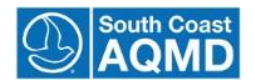

## <span id="page-34-0"></span>**Section 8: Review Proposal Summary**

This section gives the applicant a chance to make sure all elements are complete. A proposal cannot be submitted if the  $\bullet$  icon is displayed.

The applicant can select each section to further review or edit the application section at this step in the process. By clicking the Section title, the program will take the user to the section where they can review or make a change or addition.

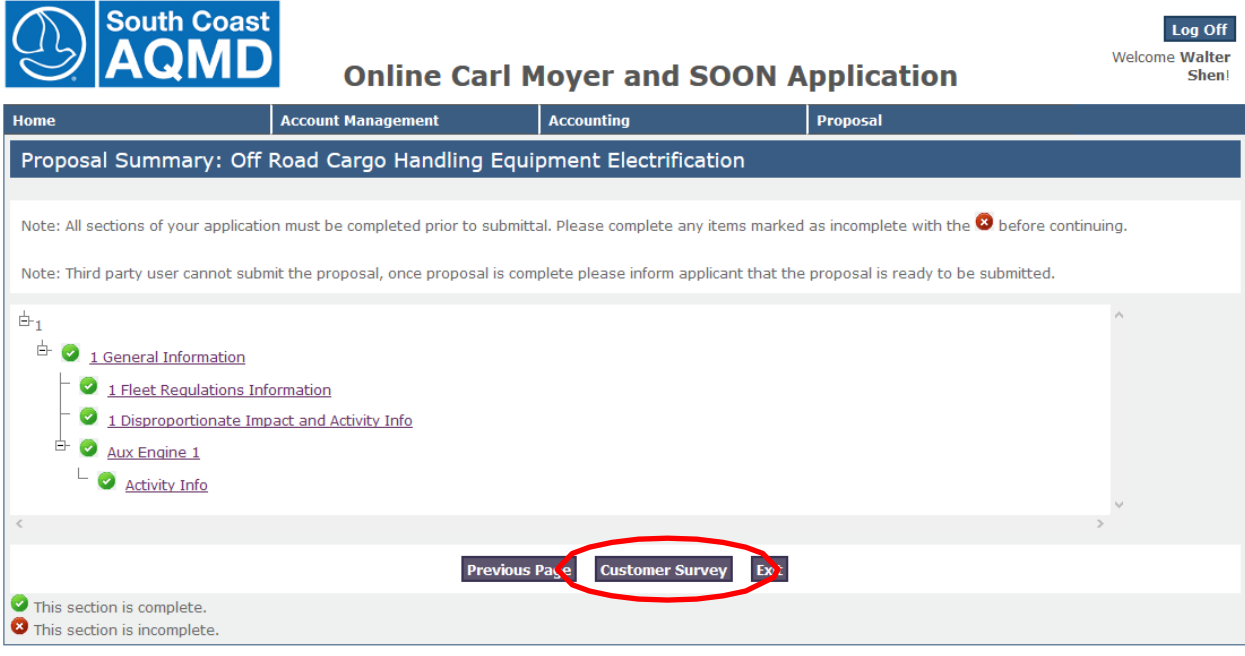

1. Click the "Customer Survey" button after your review is complete.

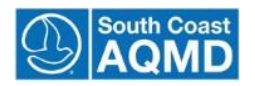

## <span id="page-35-0"></span>**Section 9: Submit Proposal**

The purpose of this training module is to show the organization account owner how to sign and submit a proposal once it has been completed. The primary end-user for this module is the organization account owner whose goal will be to submit the completed proposal to the District for review.

#### **Complete the Optional Survey (Not Required)**

By completing the Survey you will assist South Coast Air Quality Management District in improving the Online Application software for your future use. It only takes 1-2 minutes and we will review all surveys.

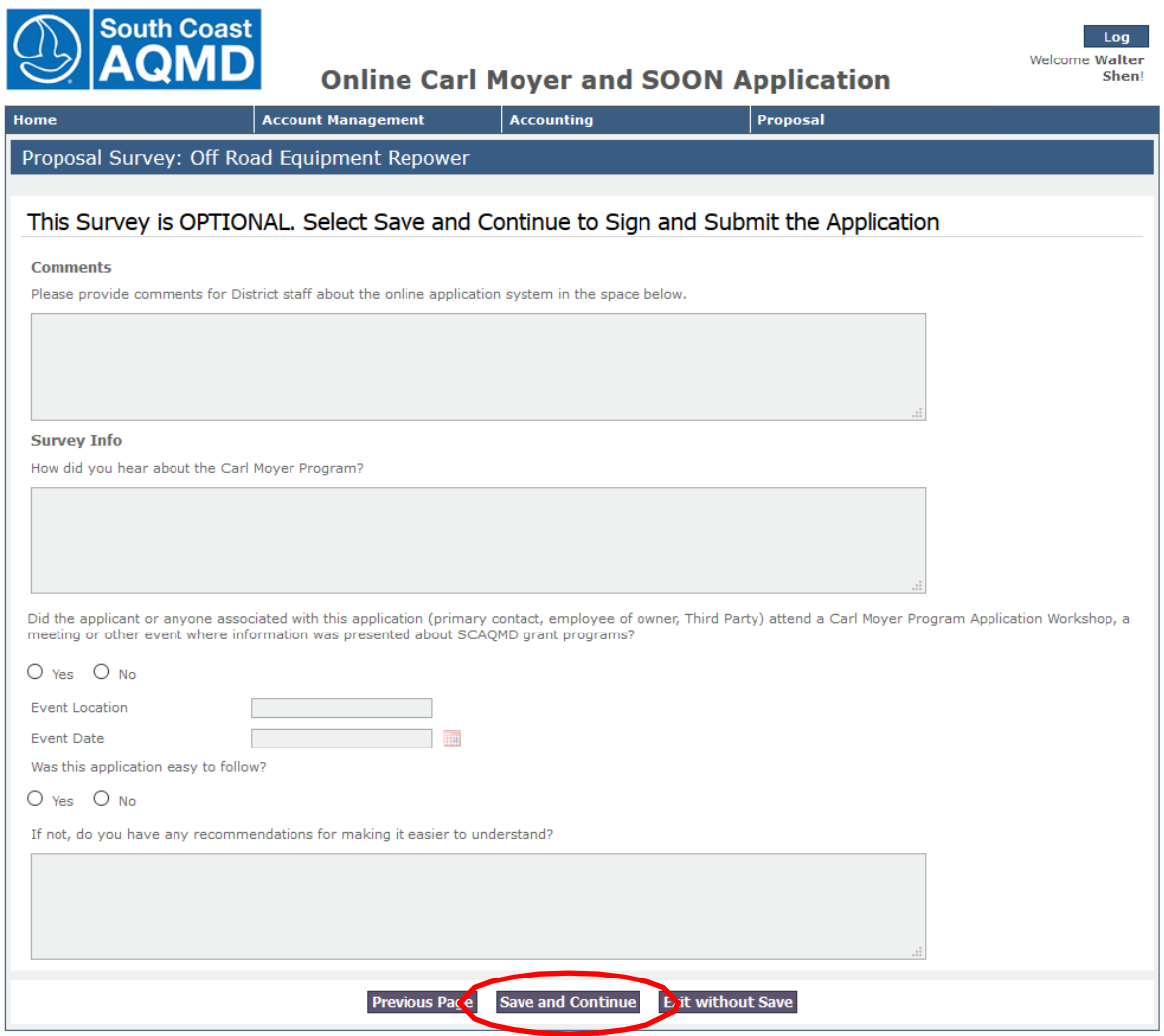

- 1. Answer the survey questions and provide comments.
- 2. If you choose not to complete the survey, you can leave the fields blank and click "Save and Continue".
- 3. Click "Save and Continue" to proceed to the next page.

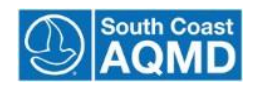

### **Complete the Submittal Checklist**

- 1. Carefully read all the proposal submittal statements.
- 2. Click each checkbox next to the statements to acknowledge youragreement:

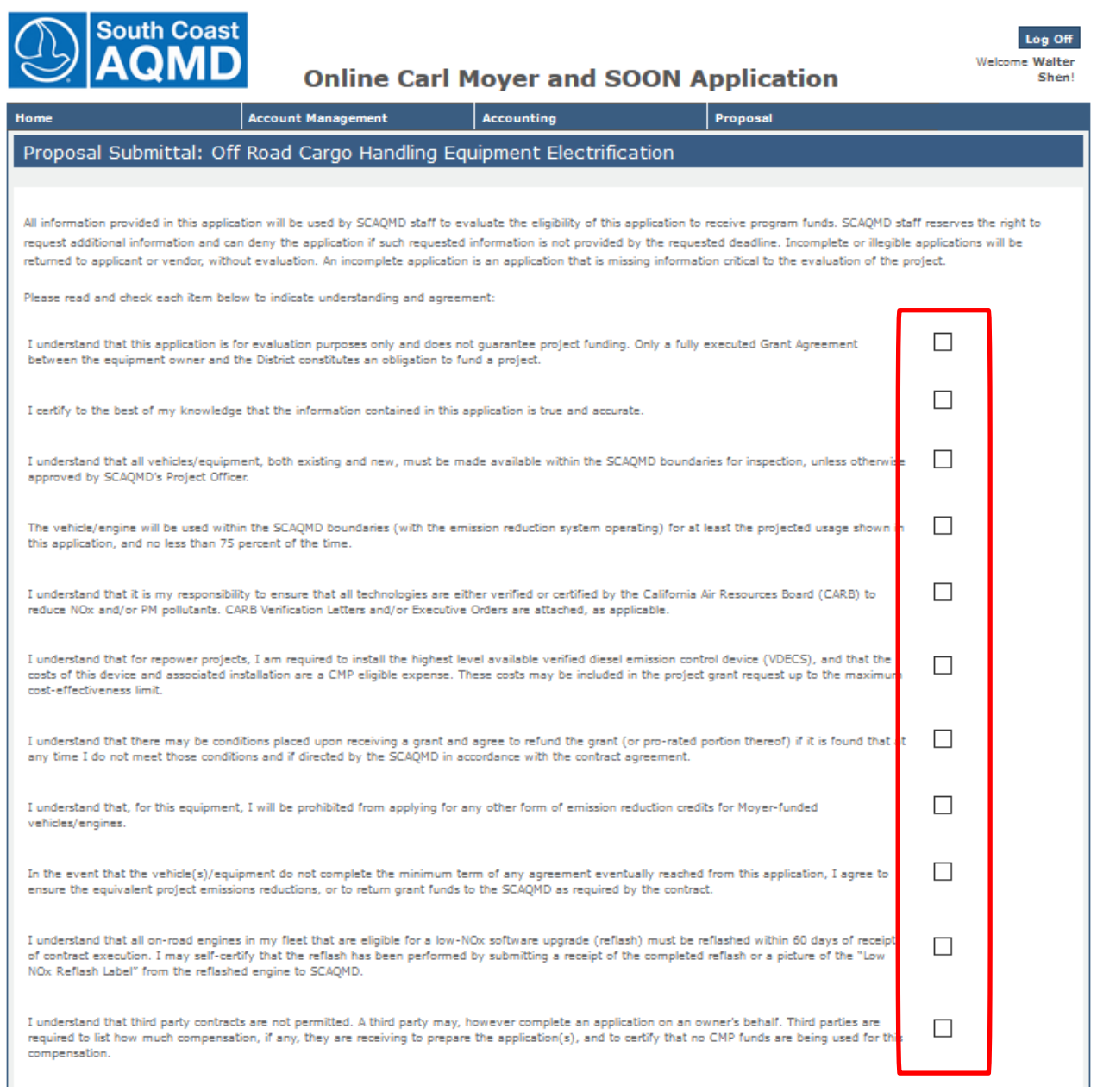

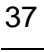

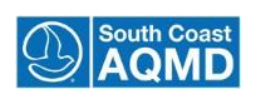

#### **Enter Electronic Signature and Submit**

- 1. Type your full name in the signature box.
- 2. Select the organization user from the drop down menu:

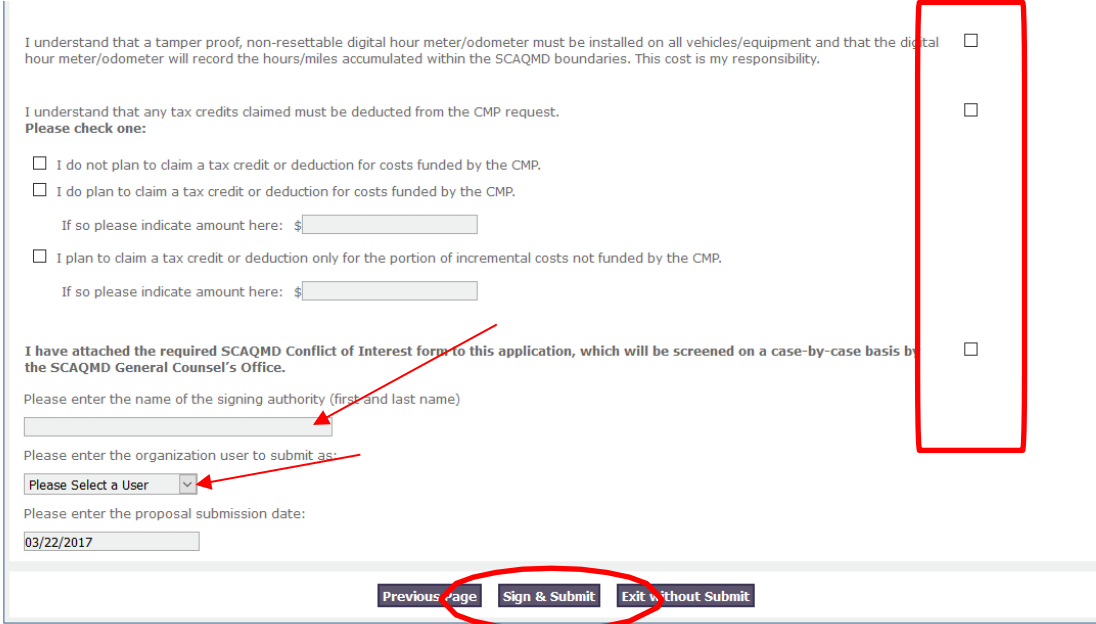

Note:

The electronic signature must match the name of the individual who was originally authorized to create and submit the proposal during the account creation process. The signature is also "Case Sensitive"

3. Click the "Sign & Submit" button.

Note:

Once the application has been successfully submitted, a PDF of the proposal and a summary of attachments will be sent to the e-mail address of the organization account owner.

A PDF of the application will also be saved in the Attachments section of the proposal that can be downloaded at a later date.

The proposal application status will be changed to "Submitted", and the organization applicant and Third Party will no longer be able to make changes to the proposal.

Only the organization's account owner can submit an application. Third Party entities can edit a proposal but cannot submit the proposal for the applicant organization.

#### **To Print Submitted Proposal Application**

- 1. Save the PDF to your computer (Remember where you saved it!)
- 2. Follow the instructions in your PDF software to print thedocument.

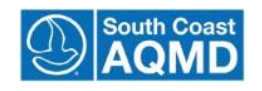

### <span id="page-38-0"></span>**Section 10: Review Proposal**

The purpose of this training module is to show an organization applicant or third party how to view a submitted proposal. The primary end-user for this module is an organization applicant, third party, and grants staff whose goal is to review a submitted proposal application.

#### **Review a Submitted Proposal – Organization Applicant or Third Party**

- 1. On the HOME page, select the desired proposal from the list ofproposals.
	- o Click on the "View" proposal link to open a PDF of the submitted proposal. or
	- o Use the activity tree in the left navigation to access each piece of equipment and each engine.

#### Note:

Once the proposal has been submitted, the applicant or Third Party will only be able to view the pages. The ability to modify information will be disabled.

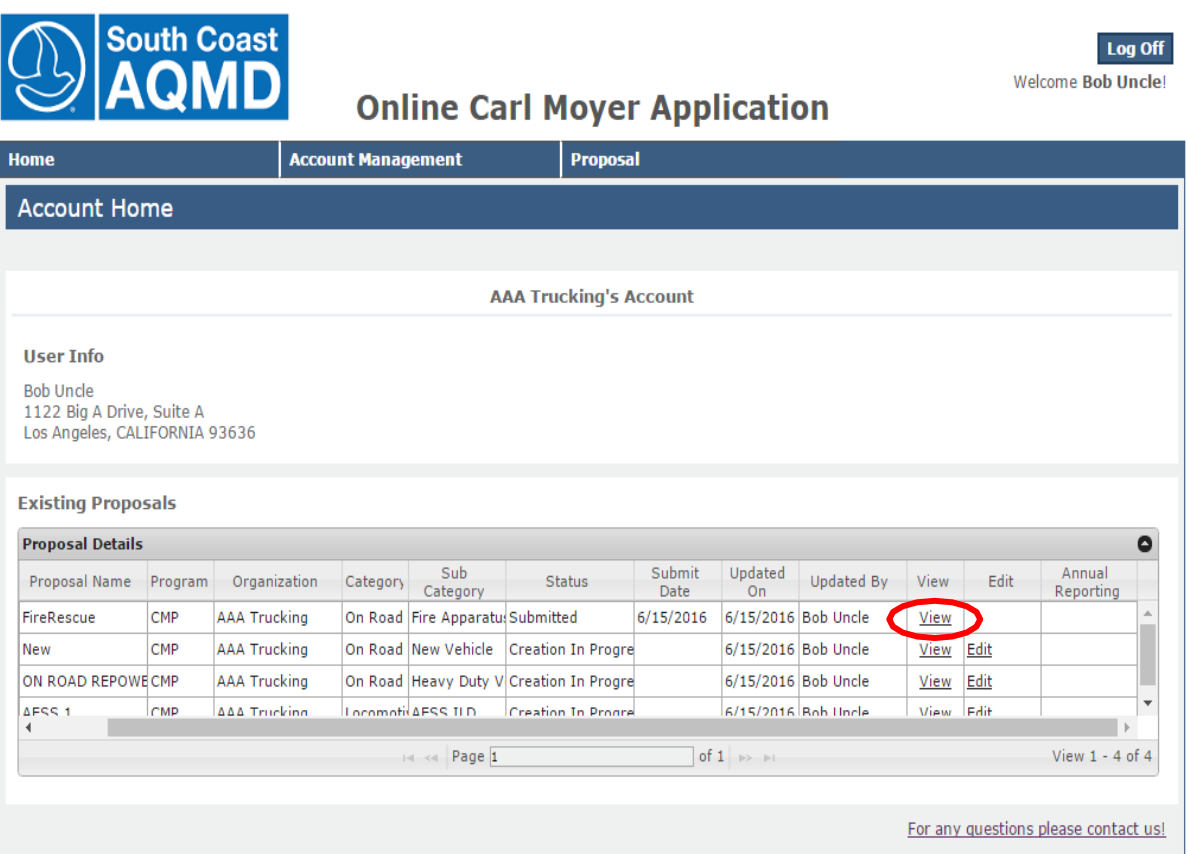

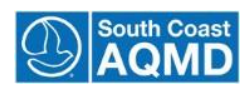

## **Glossary of Terms**

<span id="page-39-0"></span>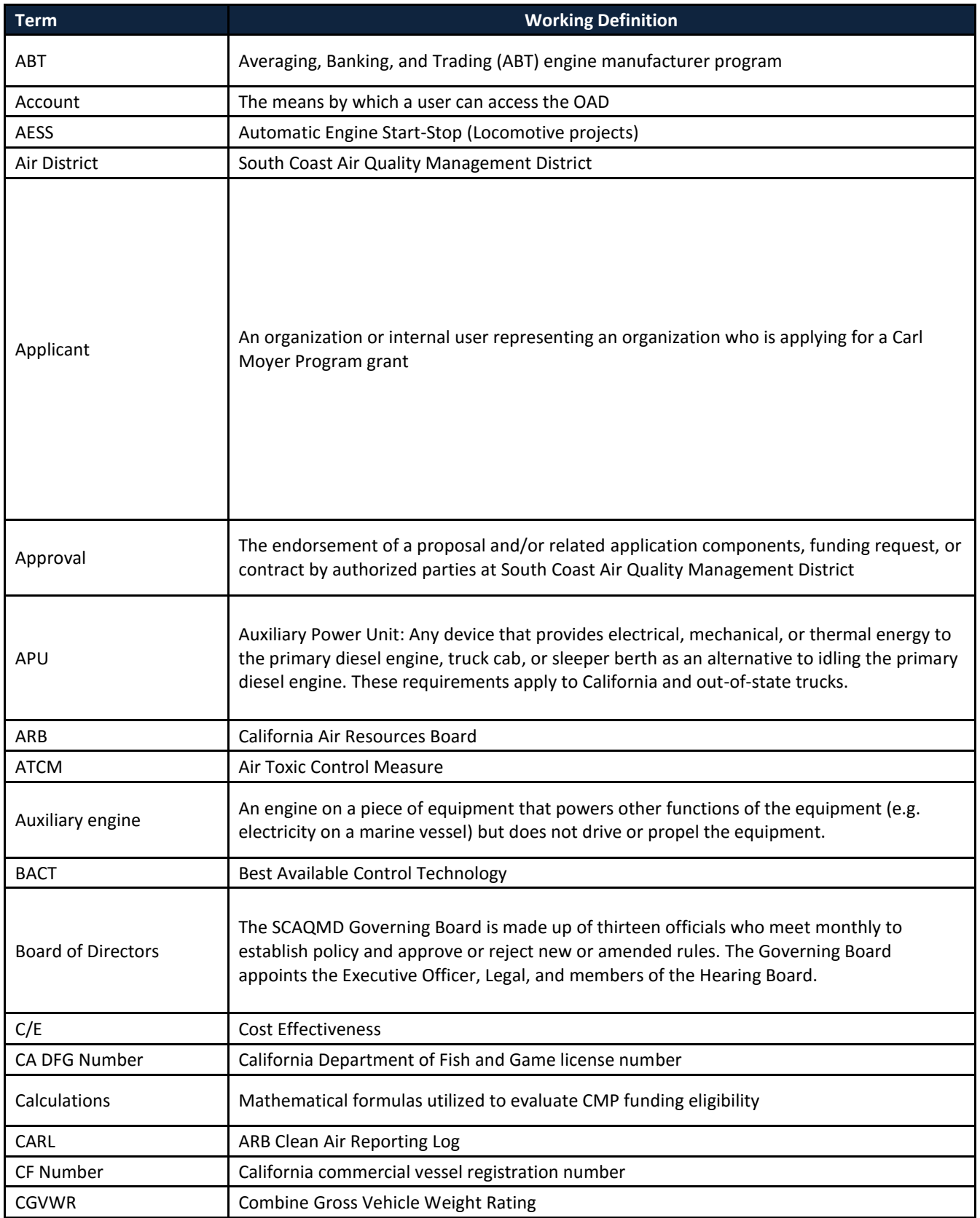

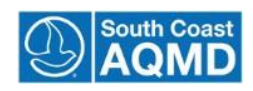

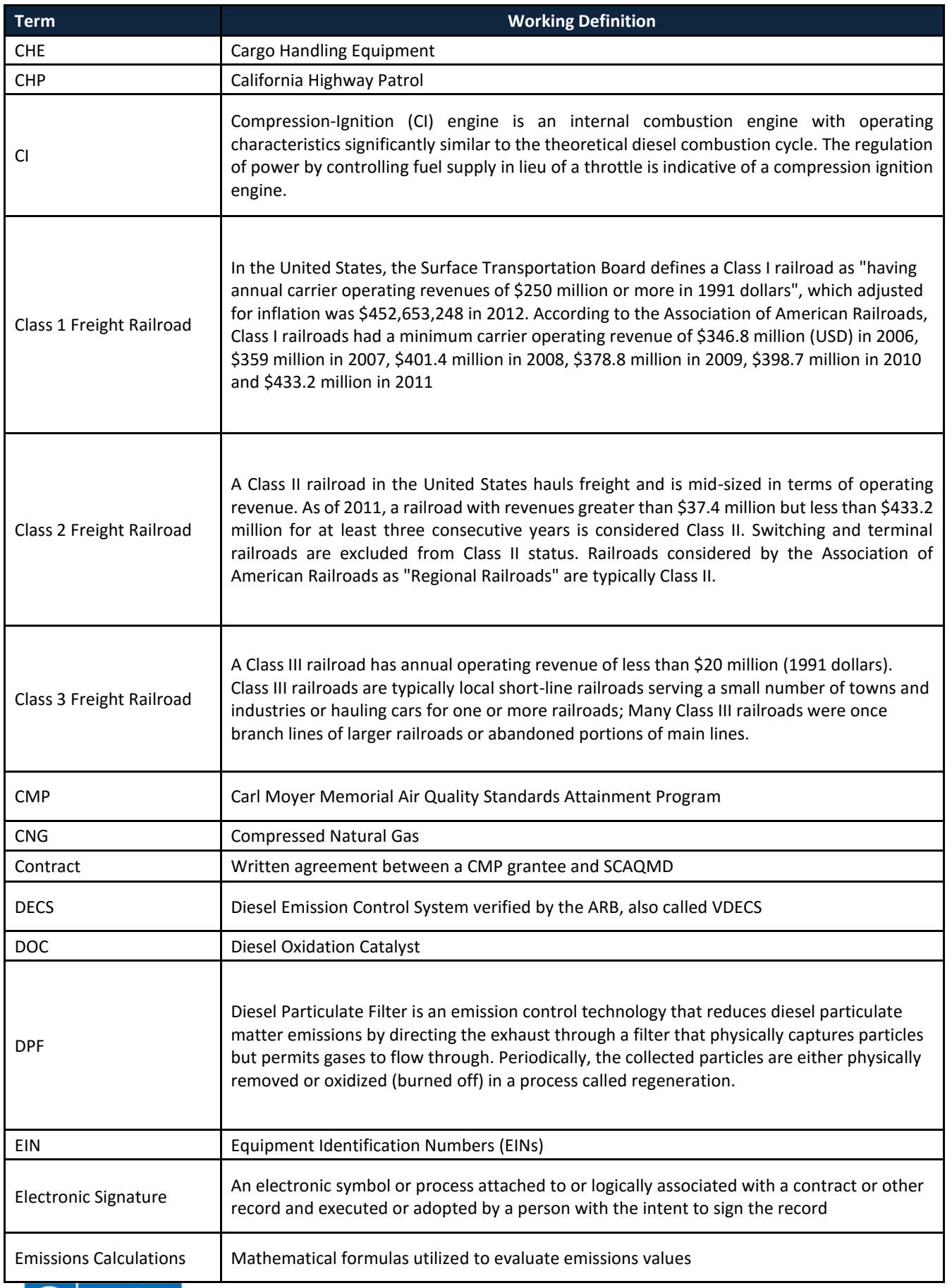

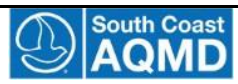

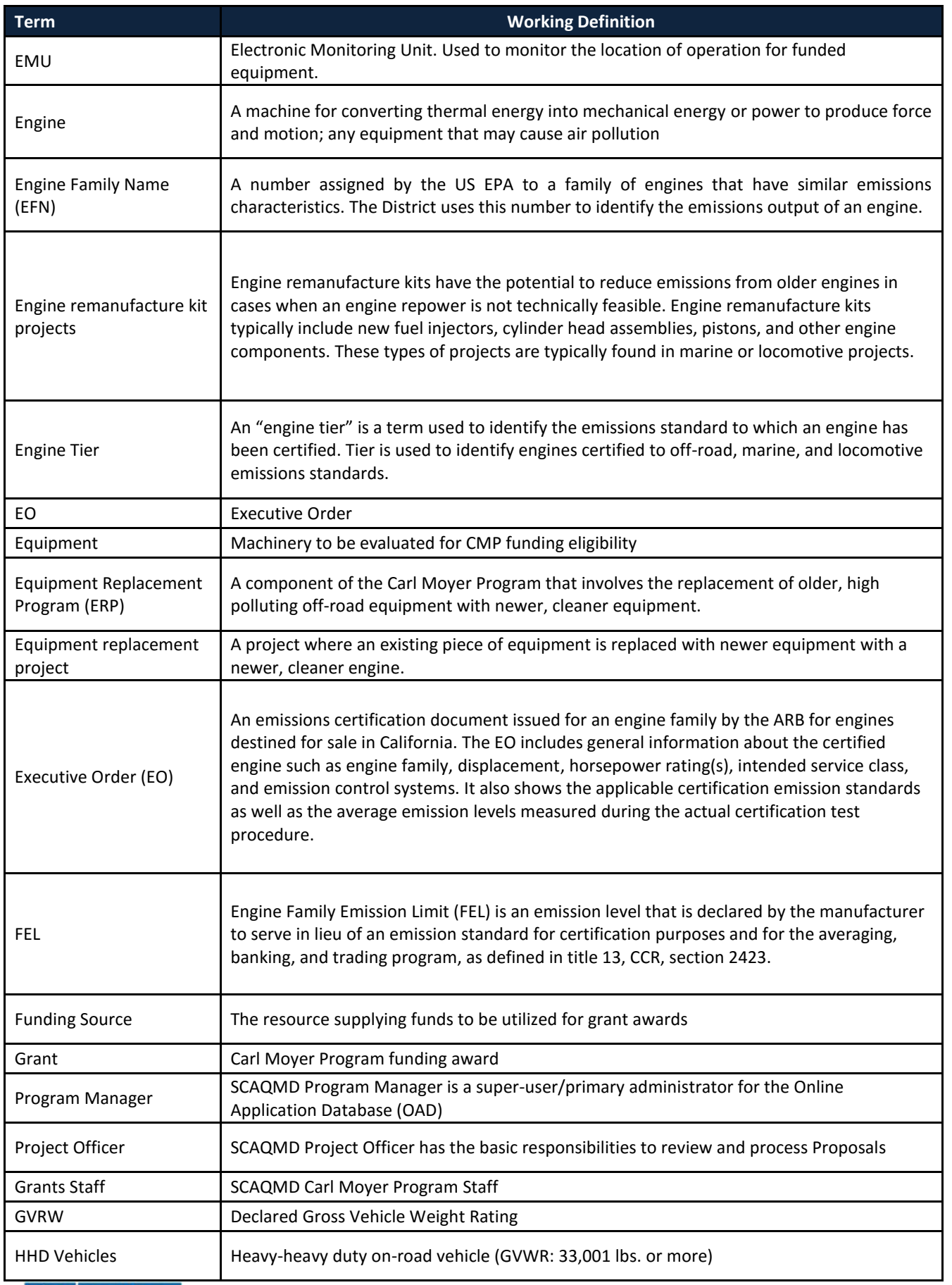

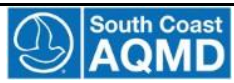

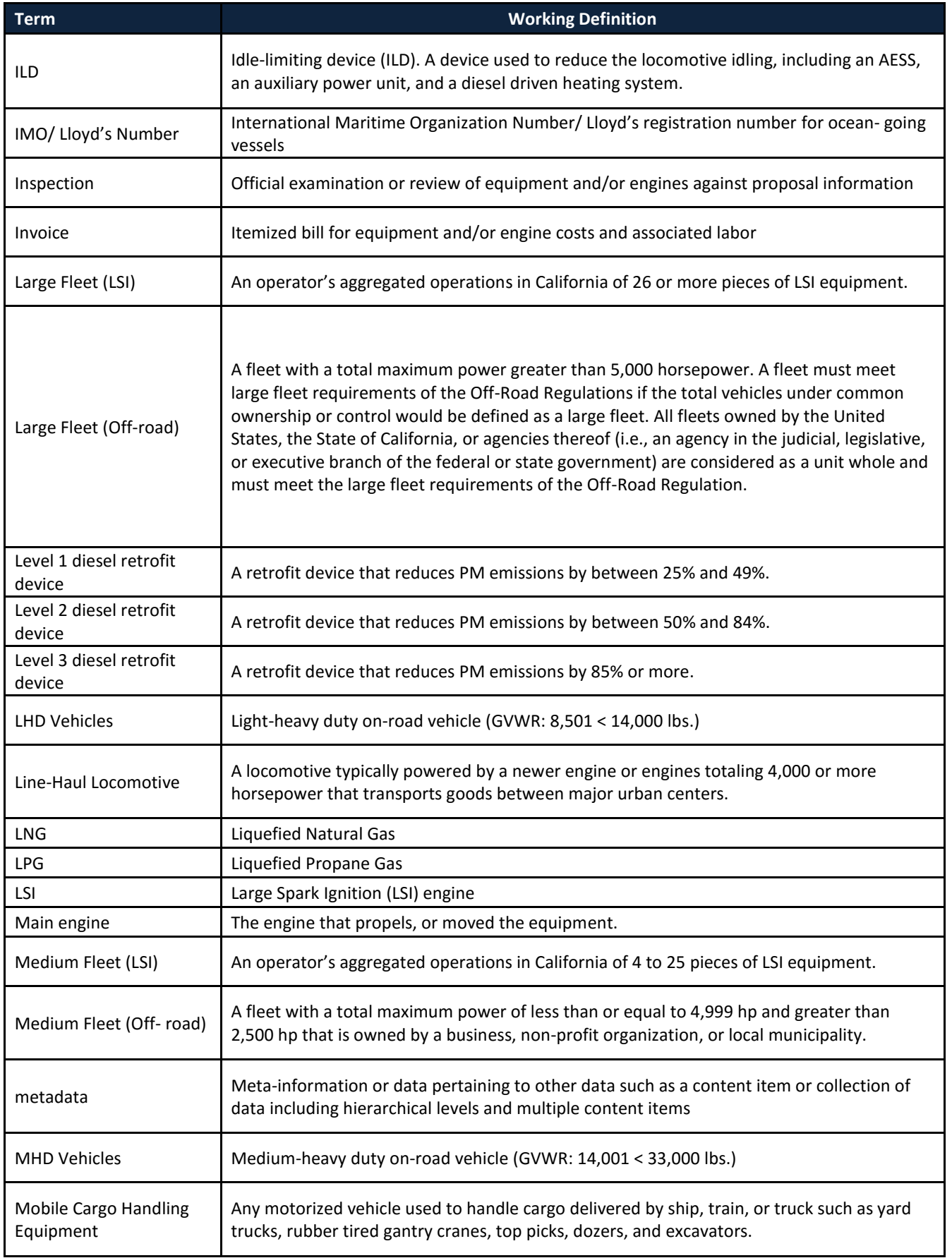

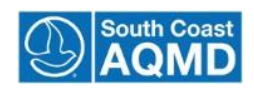

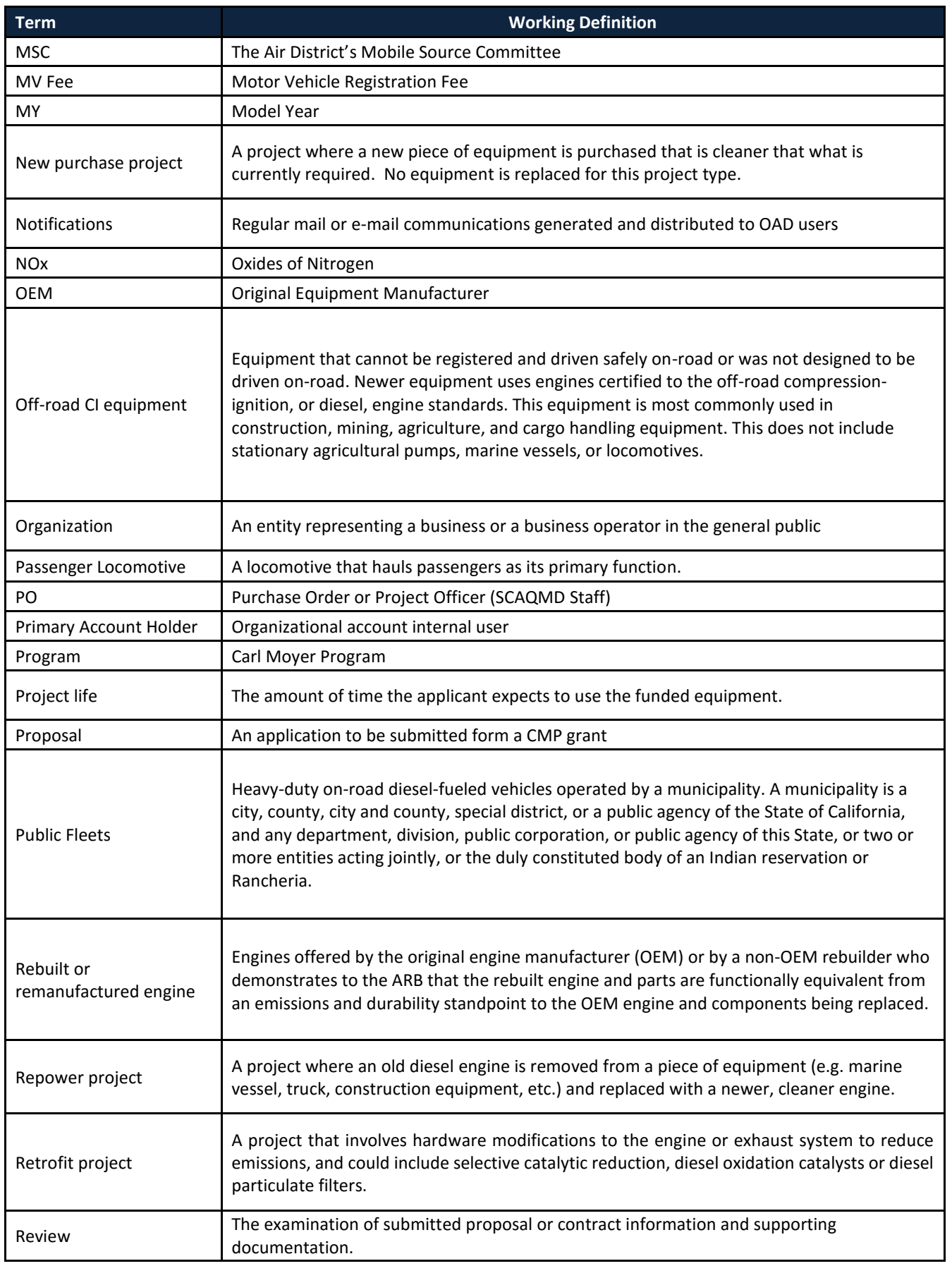

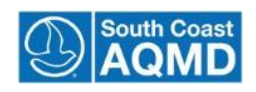

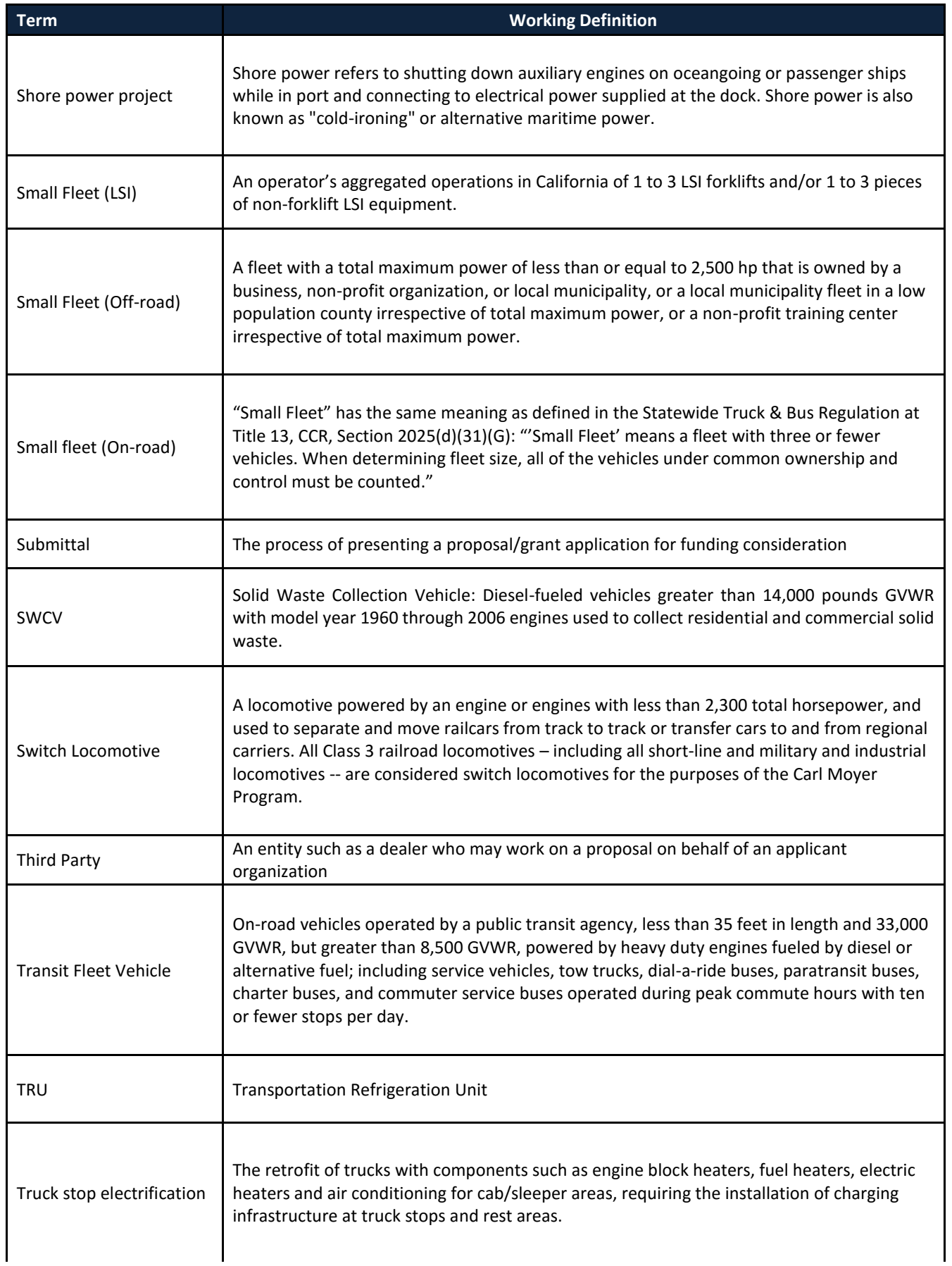

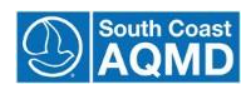

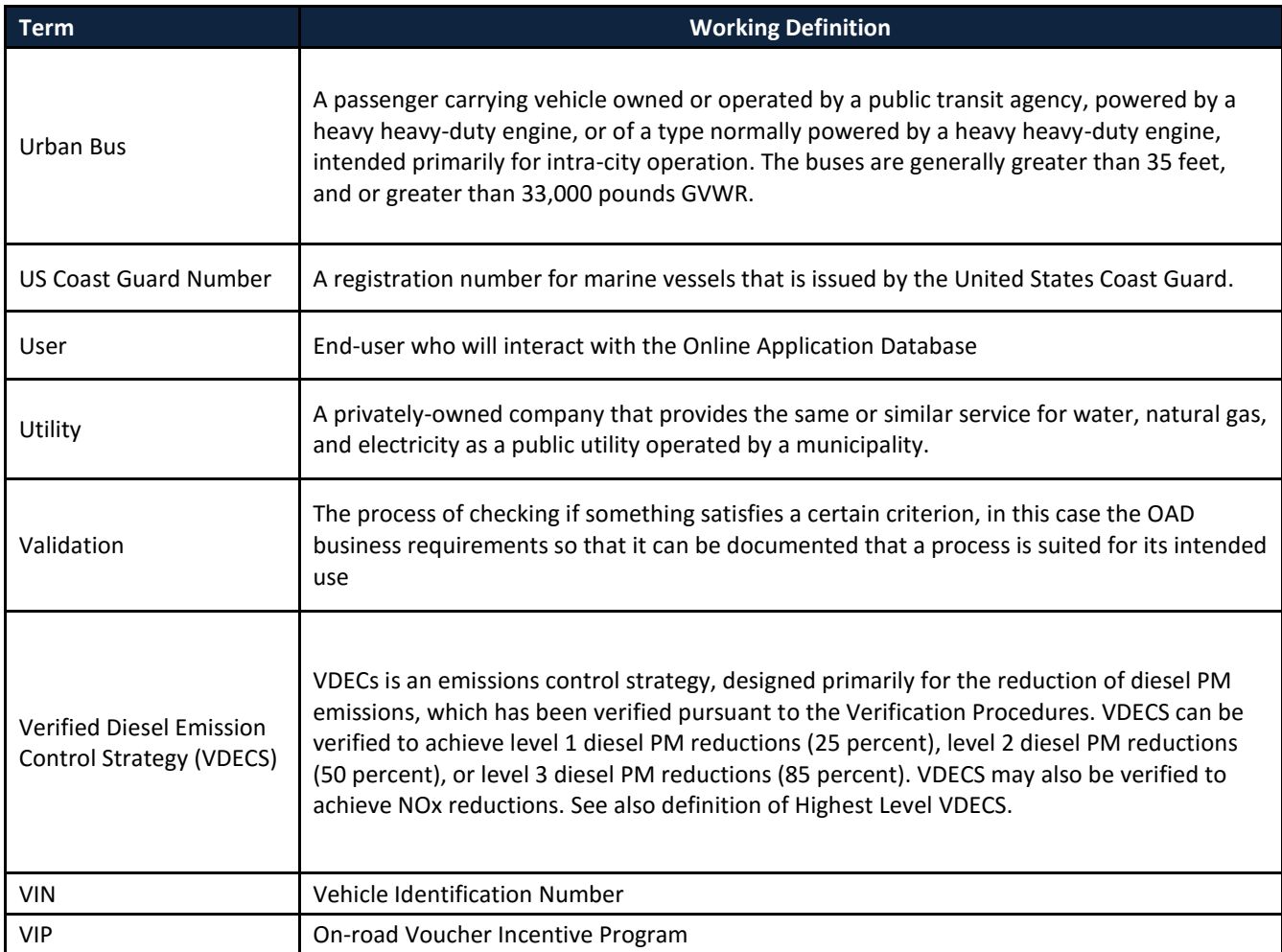

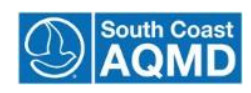

## **California ARB Equipment Regulations**

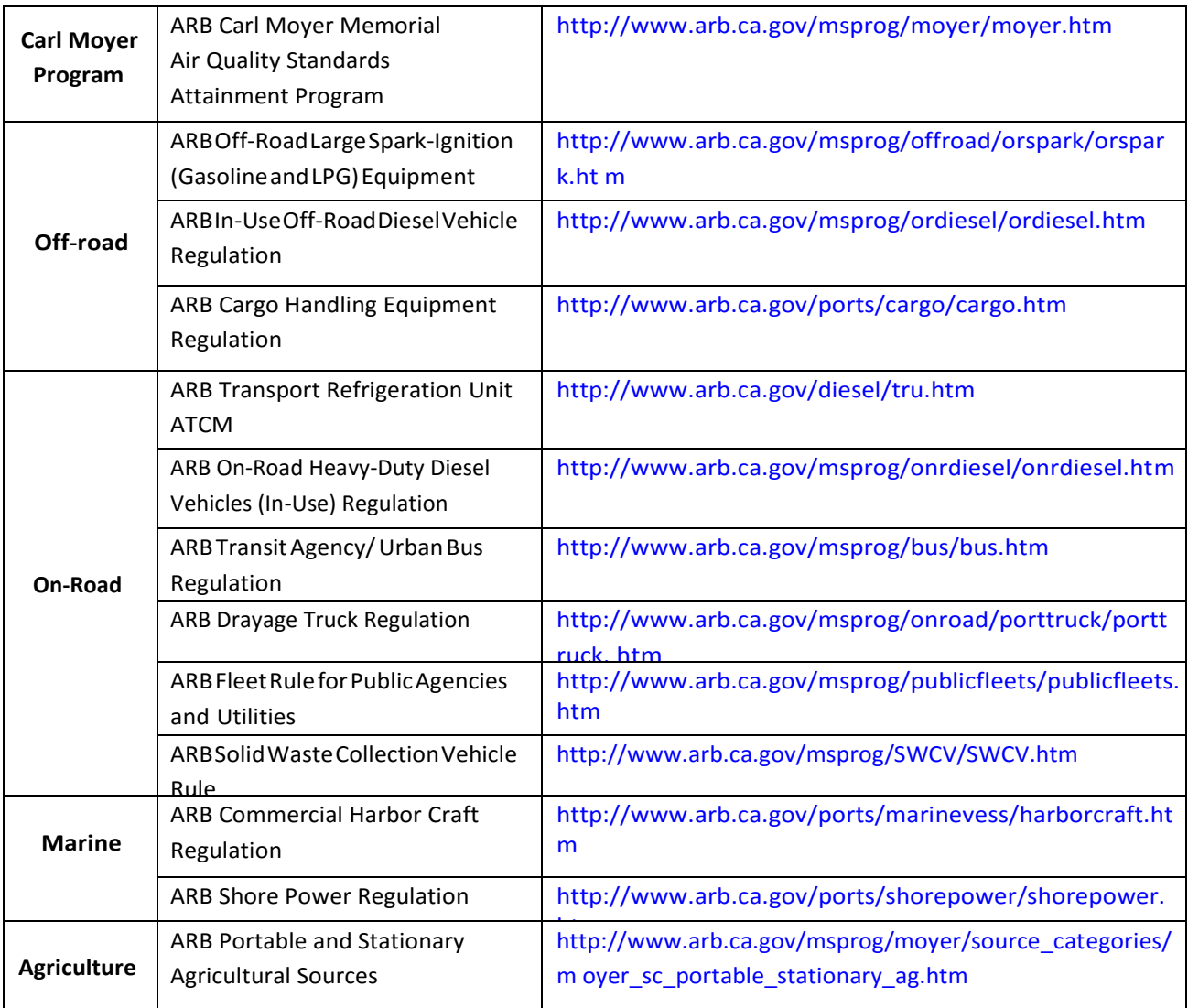

![](_page_46_Picture_3.jpeg)